# **ODATALOGIC.**

# Skorpio<sup>™/</sup>Skorpio-GUN™

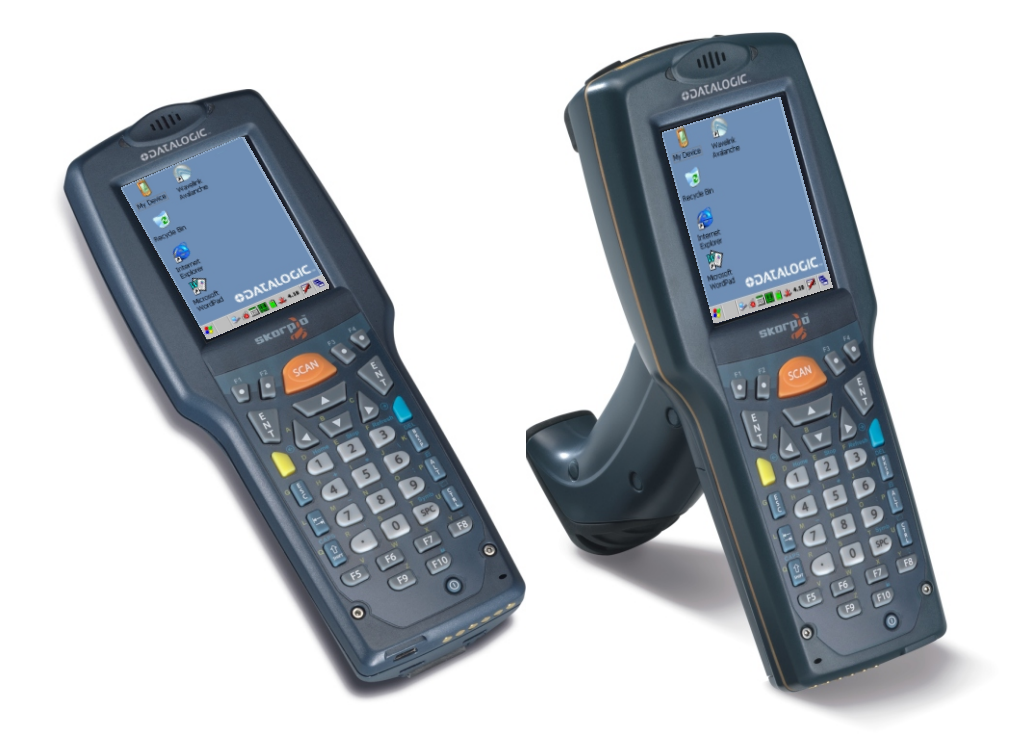

# **User's Manual**

Download from Www.Somanuals.com. All Manuals Search And Download.

# **ODATALOGIC...**

Datalogic Mobile S.r.l. Via S. Vitalino 13 40012 - Lippo di Calderara di Reno Bologna - Italy

Datalogic Skorpio™ and Skorpio-GUN™ - User's Manual

Software Version: 3.00

Ed.: 07/2008

#### ALL RIGHTS RESERVED

Datalogic is a registered trademark of Datalogic S.p.A. in many countries and the Datalogic logo is a trademark of Datalogic S.p.A.. All other brand and product names mentioned herein are for identification purposes only and may be trademarks or registered trademarks of their respective owners.

Datalogic reserves the right to make modifications and improvements without prior notification.

Datalogic shall not be liable for technical or editorial errors or omissions contained herein, nor for incidental or consequential damages resulting from the use of this material.

© Datalogic Mobile S.r.l. 2006-2008

# **CONTENTS**

 $\mathbf{1}$ 

 $\overline{2}$ 

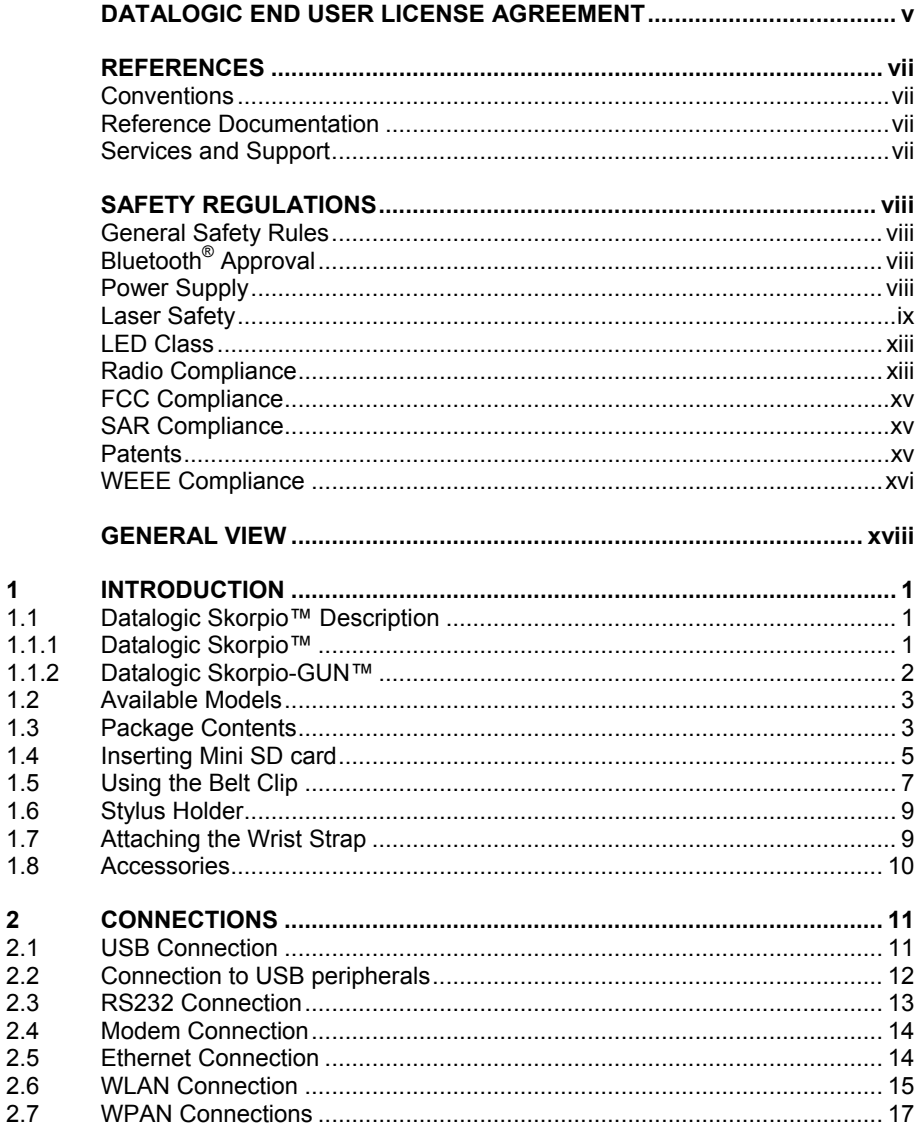

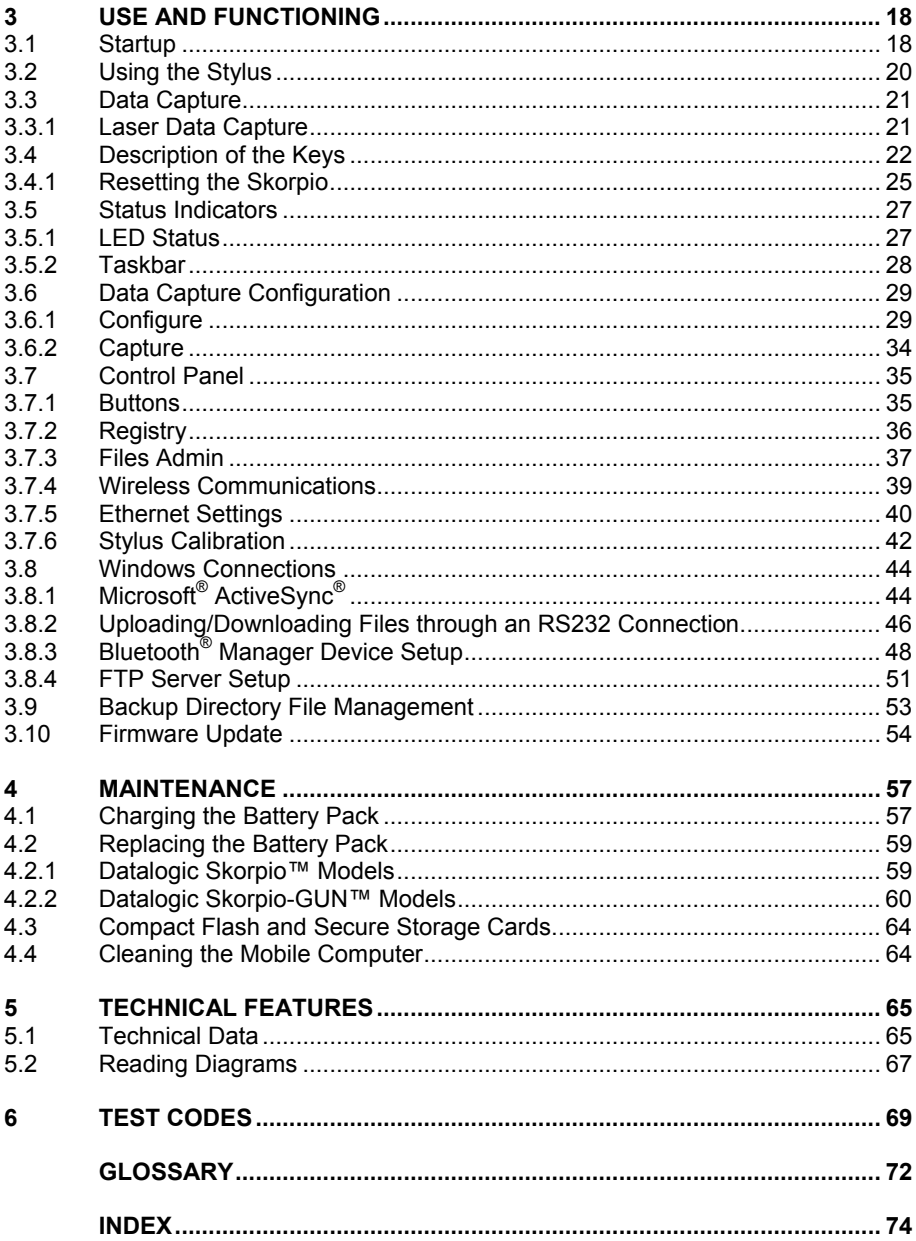

# <span id="page-4-0"></span>**DATALOGIC END USER LICENSE AGREEMENT**

BY DOWNLOADING OR INSTALLING THE SOFTWARE, OR BY USING DATALOGIC FOUIPMENT THAT INCLUDES THIS SOFTWARE, YOU ARE CONSENTING TO BE BOUND BY THIS AGREEMENT. IF YOU DO NOT AGREE TO ALL OF THE TERMS OF THIS AGREEMENT, THEN DO NOT DOWNLOAD, INSTALL, USE THE SOFTWARE NOR DATALOGIC EQUIPMENT.

The following terms and conditions govern your use of the Software except to the extent that a particular program (a) is the subject of a separate written agreement with Datalogic or (b) includes a separate "click-on" license agreement as part of the installation and/or download process. Should a conflict arise between the provisions of the foregoing documents, the order of precedence shall be (1) the written agreement, (2) the click-on agreement, and (3) this agreement ("Agreement").

*1. License*. Subject to the terms and conditions of and except as otherwise provided in this Agreement, Datalogic Mobile S.r.l. ("Datalogic") and its suppliers grant to Customer ("Customer") a nonexclusive and nontransferable license to use the specific program modules, feature set(s) or feature(s) in object code form only as well as associated media, printed materials and "online" or electronic documentation (the "Software") for which Customer has paid, if required, the license fees. The Software is licensed not sold. The license shall be subject to each of the following limitations:

- Unless otherwise expressly provided in the documentation, Customer shall use the Software solely as embedded in, for execution on, or (where the applicable documentation permits installation on non-Datalogic equipment) for communication with Datalogic equipment owned or leased by Customer;
- Customer's use of the Software shall be limited to use on a single hardware chassis, on a single central processing unit, as applicable, or use on such greater number of chassis or central processing units as Customer may have paid Datalogic the required license fee; and
- Customer's use of the Software shall also be limited, as applicable and set forth in Customer's purchase order or in Datalogic's product catalog, user documentation, or web site, to a maximum number of (a) seats (i.e. users with access to the installed Software), (b) concurrent users, sessions, ports, and/or issued and outstanding IP addresses, and/or (c) central processing unit cycles or instructions per second. Customer's use of the Software shall also be limited by any other restrictions set forth in Customer's purchase order or in Datalogic's product catalog, user documentation or web site for the Software.

*2. General Limitations.* Except as otherwise expressly provided under this Agreement, Customer shall have no right, and Customer specifically agrees not to (i) transfer, assign or sublicense its license rights to any other person, or use the Software on unauthorized or secondhand Datalogic equipment, and any such attempted transfer, assignment or sublicense shall be void; (ii) correct errors to or otherwise modify or adapt the Software or create derivative works based upon the Software, or to permit third parties to do the same; or (iii) decompile, decrypt, reverse engineer, disassemble or otherwise reduce the Software to human-readable form to gain access to trade secrets or confidential information in the Software. To the extent required by law, at Customer's request, Datalogic shall provide Customer with the interface information needed to achieve interoperability between the Software and another independently created program, upon payment of Datalogic's applicable fee. Customer shall observe strict obligations of confidentiality with respect to such information.

*3. Upgrades and Additional Copies.* For purposes of this Agreement, "Software" shall include (and the terms and conditions of this Agreement shall apply to) any upgrades, updates, bug fixes or modified versions (collectively, "Upgrades") or backup copies of the Software licensed or provided to Customer by Datalogic or an authorized distributor for which Customer has paid the applicable license fees. Notwithstanding any other provision of this Agreement: (1) customer has no license or right to use any such additional copies or upgrades unless customer, at the time of acquiring such copy or upgrade, already holds a valid license to the original Software and has paid the applicable fee for the upgrade, if required; (2) use of upgrades is limited to Datalogic equipment for which customer is the original end user, purchaser or lessee or who otherwise holds a valid license to use the Software which is being upgraded; and (3) use of additional copies is limited to backup purposes only.

*4. Proprietary Notices.* Customer agrees to maintain and reproduce all copyright and other proprietary notices on all copies, in any form, of the Software in the same form and manner that such copyright and other proprietary notices are included on the Software. Except as expressly authorized in this Agreement, Customer shall not make any copies or duplicates or any Software without the prior written permission of Datalogic. Customer may make such backup copies of the Software as may be necessary for Customer's lawful use, provided Customer affixes to such copies all copyright, confidentiality, and proprietary notices that appear on the original.

*5. Protection of Information.* Customer agrees that aspects of the Software and associated documentation, including the specific design and structure of individual programs, constitute trade secrets and/or copyrighted material of Datalogic. Customer shall not disclose, provide, or otherwise make available such trade secrets or copyrighted material in any form to any third party without the prior written consent of Datalogic. Customer shall implement reasonable security measures to protect such trade secrets and copyrighted material. Software and documentation shall remain solely property of Datalogic.

*6. Limited Warranty.* If Customer obtained the Software directly from Datalogic, then Datalogic warrants that during the Warranty Period (as defined below): (i) the media on which the Software is furnished will be free of defects in materials and workmanship under normal use; and (ii) the Software will substantially conform to its published specifications. The "Warranty Period" means a period beginning on the date of Customer's receipt of the Software and ending on the later of (a) ninety (90) days from the date of initial shipment of the Software by Datalogic, or (b) the end of the minimum period required by the law of the applicable jurisdiction. The limited warranties extend only to Customer as the original licensee. Customer's sole and exclusive remedy and the entire liability of Datalogic and its suppliers under these limited warranties will be, at Datalogic's sole option, repair or replacement of the Software if reported (or, upon request, returned) to Datalogic. Except as expressly granted in this Agreement, the Software is provided **AS IS** and with all faults. Datalogic does not warrant that the Software is error free or that Customer will be able to operate the Software without problems or interruptions. In addition, due to the continual development of new techniques for intruding upon and attacking networks, Datalogic does not warrant that the Software or any equipment, system or network on which the Software is used will be free of vulnerability to intrusion or attack. This warranty does not apply if the Software (a) is licensed for beta, evaluation, testing or demonstration purposes for which Datalogic does not receive a license fee, (b) has been altered, except by Datalogic, (c) has not been installed, operated, repaired, or maintained in accordance with instructions supplied by Datalogic, (d) has been subjected to abnormal physical or electrical stress, misuse, negligence, or accident, or (e) is used in ultra hazardous activities. If Customer obtained the Software from a Datalogic reseller, the terms of any warranty shall be as provided by such distributor, and Datalogic provides Customer no warranty with respect to such Software. The Software may contain support for programs written in Java. Java technology is not fault tolerant and is not designed, manufactured, or intended for use or resale as online control equipment in hazardous environments requiring fail-safe performance, such as in the operation of nuclear facilities, aircraft navigation or communication systems, air traffic control, direct life support machines, or weapons systems, in which the failure of Java technology could lead directly to death, personal injury, or severe physical or environmental damage. Microsoft Inc. has contractually obligated Datalogic to make this disclaimer.

*7. Disclaimer of Warranties.* Except as specified in this warranty, all expressed or implied conditions, representations, and warranties including, without limitation, any implied warranty or condition of merchantability, fitness for a particular purpose, noninfringement, satisfactory quality or arising from a course of dealing, usage, or trade practice, are hereby excluded to the extent allowed by applicable law. To the extent that an implied warranty cannot be excluded, such warranty is limited in duration to the warranty period.

*8. Disclaimer of Liabilities.* In no event will Datalogic or its suppliers be liable for any lost revenue, profit, or data, or for special, indirect, consequential, incidental, or punitive damages however caused and arising out of the use of or inability to use the Software even if Datalogic has been advised of the possibility of such damages. In no event shall Datalogic or its suppliers' liability to customer, whether in contract, tort (including negligence), or otherwise, exceed the price paid by customer. The foregoing limitations shall apply even if the above-stated warranty fails of its essential purpose.

*9. Term and Termination.* This Agreement is effective until terminated. Customer may terminate this Agreement at any time by destroying all copies of Software including any documentation. Customer's license rights under this Agreement will terminate immediately without notice from Datalogic if Customer fails to comply with any provision of this Agreement. Upon termination, Customer must destroy all copies of Software in its possession or control.

*10. Customer Records.* Customer grants to Datalogic and its independent accountants the right to examine Customer's books, records and accounts during Customer's normal business hours to verify compliance with this Agreement. In the event such audit discloses non-compliance with this Agreement, Customer shall promptly pay to Datalogic the appropriate license fees.

*11. General Provisions.* This Agreement shall be governed by and construed in accordance with the laws of Italy. All disputes arising out of or in connection with this Agreement will be subject to the exclusive jurisdiction of the competent Court of the place where Datalogic has its registered office. If any portion hereof is found to be void or unenforceable, the remaining provisions of this Agreement shall remain in full force and effect. Except as expressly provided herein, this Agreement constitutes the entire agreement between the parties with respect to the license of the Software and supercedes any conflicting or additional terms contained in the purchase order.

# **ODATALOGIC.**

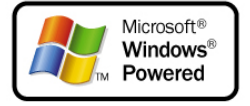

# <span id="page-6-0"></span>**REFERENCES**

# **CONVENTIONS**

This manual uses the following conventions:

If not otherwise specified, the term Datalogic Skorpio™ refers to both Datalogic Skorpio™ and Skorpio-GUN™ mobile computers.

"User" refers to anyone using a Datalogic Skorpio™ mobile computer.

"Mobile computer" refers to Datalogic Skorpio™ mobile computer.

"You" refers to the System Administrator or Technical Support person using this manual to install, configure, operate, maintain or troubleshoot a Datalogic Skorpio™ mobile computer.

# **REFERENCE DOCUMENTATION**

For further information regarding Datalogic Skorpio™ refer to the SDK Help on-Line.

# **SERVICES AND SUPPORT**

Datalogic provides several services as well as technical support through its website. Log on to **www.mobile.datalogic.com** and click on the links indicated for further information including:

#### - **PRODUCTS**

Search through the links to arrive at your product page where you can download specific **Manuals** and **Software & Utilities**

#### - **SERVICES & SUPPORT**

- **Datalogic Services** Warranty Extensions and Maintenance Agreements
- **Authorised Repair Centres**

#### - **CONTACT US**

E-mail form and listing of Datalogic Subsidiaries

# <span id="page-7-0"></span>**SAFETY REGULATIONS**

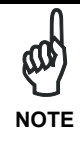

*Read this manual carefully before performing any type of connection to the Datalogic Skorpio™ mobile computer. The user is responsible for any damages caused by incorrect use of*

*the equipment or by inobservance of the indication supplied in this manual.* 

# **GENERAL SAFETY RULES**

- Use only the components supplied by the manufacturer for the specific Datalogic Skorpio™ being used.
- − Do not attempt to disassemble the Datalogic Skorpio™ mobile computer, as it does not contain parts that can be repaired by the user. Any tampering will invalidate the warranty.
- When replacing the battery pack or at the end of the operative life of the Datalogic Skorpio™ mobile computer, disposal must be performed in compliance with the laws in force. See also par. [4.2.](#page-78-1)
- Do not submerge the Datalogic Skorpio™ in liquid products.

# **BLUETOOTH® APPROVAL**

This product is equipped with the following certified Bluetooth module:

Product Name: Datalogic CE BLUETOOTH SUBSYSTEM

Bluetooth ID: B03071

Product ID: DLBTCE-02

# **POWER SUPPLY**

This device is intended to be supplied by a UL Listed/CSA Certified Power Unit marked "Class 2" or LPS power source rated 5 V DC, minimum 2 A which supplies power directly to the Mini USB connector.

# <span id="page-8-0"></span>**LASER SAFETY**

The laser light is visible to the human eye and is emitted from the window indicated in the figure.

#### **Datalogic Skorpio™ Models**

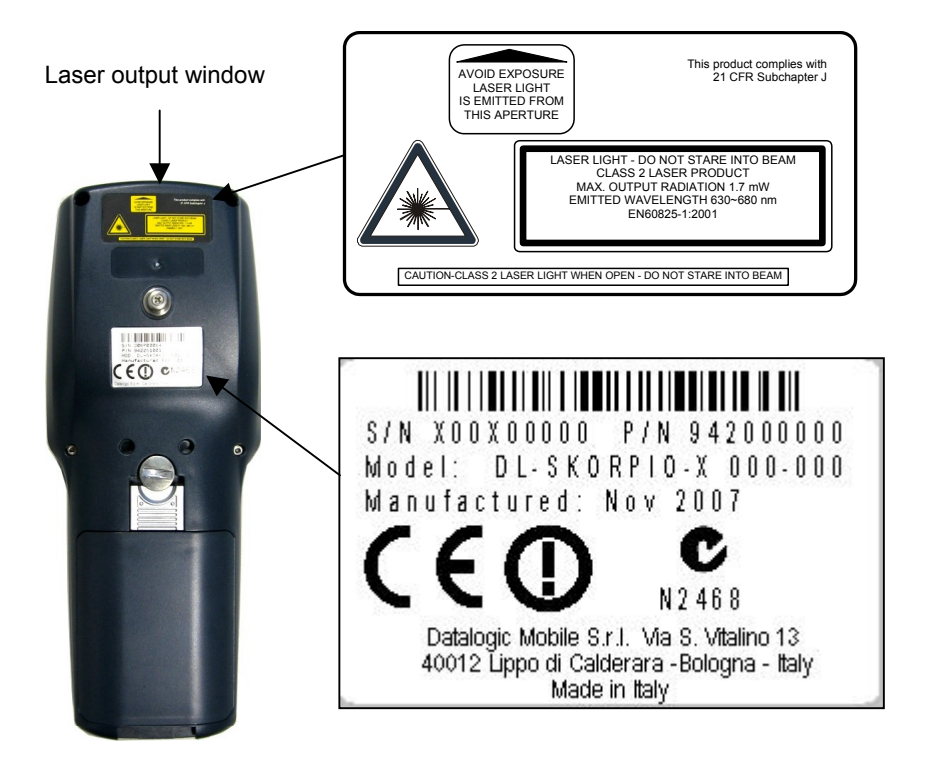

#### **Datalogic Skorpio-GUN™ Models**

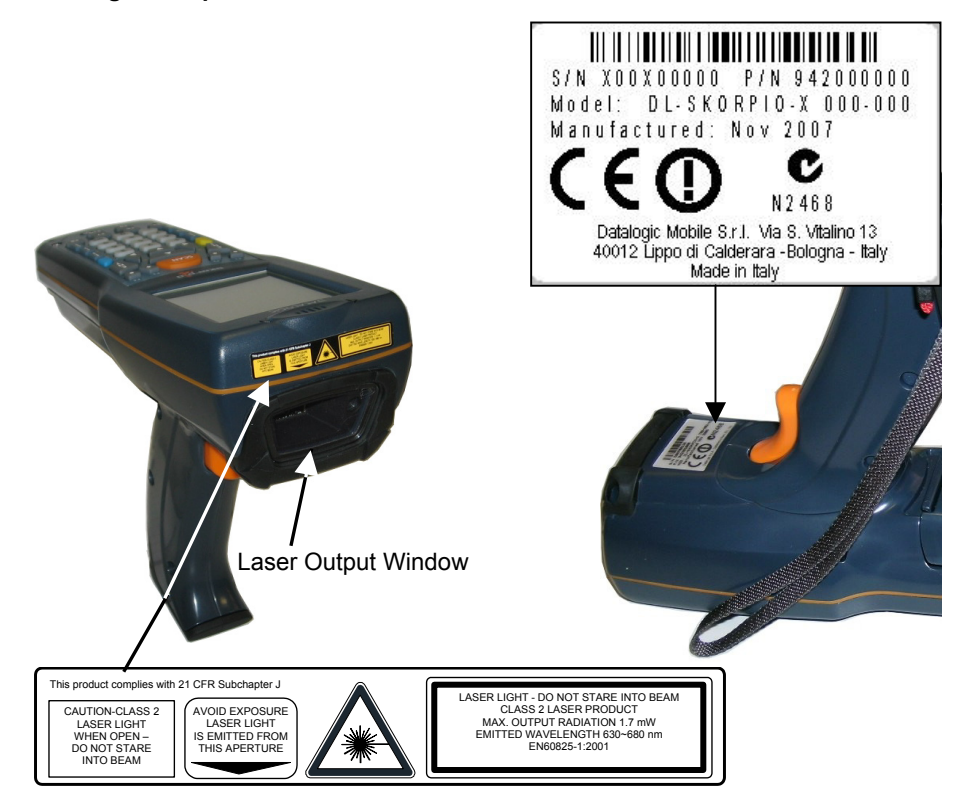

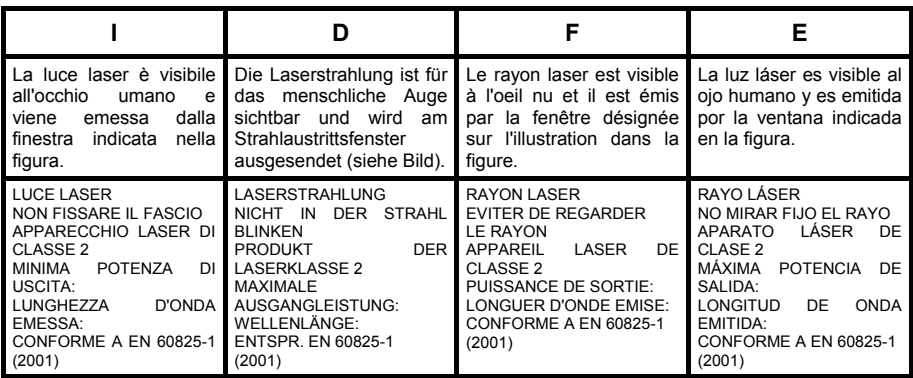

#### **ENGLISH**

The following information is provided to comply with the rules imposed by international authorities and refers to the correct use of your mobile computer.

#### STANDARD LASER SAFFTY REGULATIONS

This product conforms to the applicable requirements of both CDRH 21 CFR 1040 and EN 60825-1 at the date of manufacture.

For installation, use and maintenance, it is not necessary to open the device.

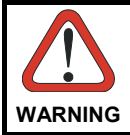

*Use of controls or adjustments or performance of procedures other than those specified herein may result in exposure to hazardous visible laser light.* 

The product utilizes a low-power laser diode. Although staring directly at the laser beam momentarily causes no known biological damage, avoid staring at the beam as one would with any very strong light source, such as the sun. Avoid that the laser beam hits the eye of an observer, even through reflective surfaces such as mirrors, etc.

#### **ITALIANO**

Le seguenti informazioni vengono fornite dietro direttive delle autorità internazionali e si riferiscono all'uso corretto del terminale.

NORMATIVE STANDARD PER LA SICUREZZA LASER

Questo prodotto risulta conforme alle normative vigenti sulla sicurezza laser alla data di produzione: CDRH 21 CFR 1040 e EN 60825-1.

Non si rende mai necessario aprire l'apparecchio per motivi di installazione, utilizzo o manutenzione.

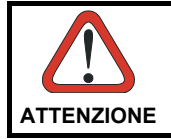

*L'utilizzo di procedure o regolazioni differenti da quelle descritte nella documentazione può provocare un'esposizione pericolosa a luce laser visibile.* 

Il prodotto utilizza un diodo laser a bassa potenza. Sebbene non siano noti danni riportati dall'occhio umano in seguito ad una esposizione di breve durata, evitare di fissare il raggio laser così come si eviterebbe qualsiasi altra sorgente di luminosità intensa, ad esempio il sole. Evitare inoltre di dirigere il raggio laser negli occhi di un osservatore, anche attraverso superfici riflettenti come gli specchi.

#### **DEUTSCH**

Die folgenden Informationen stimmen mit den Sicherheitshinweisen überein, die von internationalen Behörden auferlegt wurden, und sie beziehen sich auf den korrekten Gebrauch vom Terminal.

#### NORM FÜR DIE LASERSICHERHEIT

Dies Produkt entspricht am Tag der Herstellung den gültigen EN 60825-1 und CDRH 21 CFR 1040 Normen für die Lasersicherheit.

Es ist nicht notwendig, das Gerät wegen Betrieb oder Installations-, und Wartungs-Arbeiten zu öffnen.

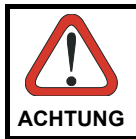

*Jegliche Änderungen am Gerät sowie Vorgehensweisen, die nicht in dieser Betriebsanleitung beschrieben werden, können ein gefährliches Laserlicht verursachen.* 

Der Produkt benutzt eine Laserdiode. Obwohl zur Zeit keine Augenschäden von kurzen Einstrahlungen bekannt sind, sollten Sie es vermeiden für längere Zeit in den Laserstrahl zu schauen, genauso wenig wie in starke Lichtquellen (z.B. die Sonne). Vermeiden Sie es, den Laserstrahl weder gegen die Augen eines Beobachters, noch gegen reflektierende Oberflächen zu richten.

#### **FRANÇAIS**

Les informations suivantes sont fournies selon les règles fixées par les autorités internationales et se réfèrent à une correcte utilisation du terminal.

#### NORMES DE SECURITE LASER

Ce produit est conforme aux normes de sécurité laser en vigueur à sa date de fabrication: CDRH 21 CFR 1040 et EN 60825-1.

Il n'est pas nécessaire d'ouvrir l'appareil pour l'installation, l'utilisation ou l'entretien.

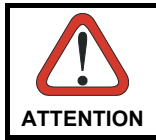

*L'utilisation de procédures ou réglages différents de ceux donnés ici peut entraîner une dangereuse exposition à lumière laser visible.* 

Le produit utilise une diode laser. Aucun dommage aux yeux humains n'a été constaté à la suite d'une exposition au rayon laser. Eviter de regarder fixement le rayon, comme toute autre source lumineuse intense telle que le soleil. Eviter aussi de diriger le rayon vers les yeux d'un observateur, même à travers des surfaces réfléchissantes (miroirs, par exemple).

#### **ESPAÑOL**

<span id="page-12-0"></span>Las informaciones siguientes son presentadas en conformidad con las disposiciones de las autoridades internacionales y se refieren al uso correcto del terminal.

NORMATIVAS ESTÁNDAR PARA LA SEGURIDAD LÁSER

Este aparato resulta conforme a las normativas vigentes de seguridad láser a la fecha de producción: CDRH 21 CFR 1040 y EN 60825-1.

No es necesario abrir el aparato para la instalación, la utilización o la manutención.

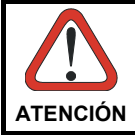

*La utilización de procedimientos o regulaciones diferentes de aquellas describidas en la documentación puede causar una exposición peligrosa a la luz láser visible.* 

El aparato utiliza un diodo láser a baja potencia. No son notorios daños a los ojos humanos a consecuencia de una exposición de corta duración. Eviten de mirar fijo el rayo láser así como evitarían cualquiera otra fuente de luminosidad intensa, por ejemplo el sol. Además, eviten de dirigir el rayo láser hacia los ojos de un observador, también a través de superficies reflectantes como los espejos.

# **LED CLASS**

The Datalogic Skorpio™ XXX-9XX and XXX-2XX models which use the good read spot LED are also a CLASS 1 LED PRODUCT.

APPARECCHIO LED CLASSE 1 PRODUIT LED DE CLASSE 1 PRODUKT LED KLASSE 1 PRODUCTO LED DE CLASE 1

# **RADIO COMPLIANCE**

In radio systems configured with mobile computers and access points, the frequencies to be used must be allowed by the spectrum authorities of the specific country in which the installation takes place. Be absolutely sure that the system frequencies are correctly set to be compliant with the spectrum requirements of the country.

The Radio modules used in this product automatically adapt to the frequencies set by the system and do not require any parameter settings.

The following shows the correspondence between the Datalogic Skorpio™ models and the Radio modules:

- Datalogic Skorpio™ 5XX-XXX 802.11b (Wi-Fi) radio card (Datalogic Skorpio™ models only)
- Datalogic Skorpio™ 7XX-XXX 802.11b/g (Wi-Fi) radio card

### **Information for the User**

#### **ENGLISH**

Contact the competent authority responsible for the management of radio frequency devices of your country to verify any possible restrictions or licenses required. Refer to the web site <http://europa.eu.int/comm/enterprise/rtte/spectr.htm> for further information.

#### **ITALIANO**

Contatta l'autorità competente per la gestione degli apparati a radio frequenza del tuo paese, per verificare eventuali restrizioni o licenze. Ulteriori informazioni sono disponibili sul sito:

<http://europa.eu.int/comm/enterprise/rtte/spectr.htm>.

#### **FRANÇAIS**

Contactez l'autorité compétente en la gestion des appareils à radio fréquence de votre pays pour vérifier d'éventuelles restrictions ou licences. Pour tout renseignement vous pouvez vous adresser au site web: <http://europa.eu.int/comm/enterprise/rtte/spectr.htm>.

#### **DEUTSCH**

Wenden Sie sich an die für Radiofrequenzgeräte zuständige Behörde Ihres Landes, um zu prüfen ob es Einschränkungen gibt, oder eine Lizenz erforderlich ist. Weitere Informationen finden Sie auf der Web Seite:

<http://europa.eu.int/comm/enterprise/rtte/spectr.htm>.

#### **ESPAÑOL**

Contacta la autoridad competente para la gestión de los dispositivos de radio frecuencia de tu país, para verificar cualesquiera restricciones o licencias posibles requerida. Además se puede encontrar mas información en el sitio web: <http://europa.eu.int/comm/enterprise/rtte/spectr.htm>.

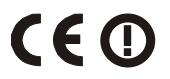

# <span id="page-14-0"></span>**FCC COMPLIANCE**

Modifications or changes to this equipment without the expressed written approval of Datalogic could void the authority to use the equipment.

This device has been tested and found to comply with the limits for a CLASS A digital device, pursuant to Part 15 of the FCC Rules. These limits are designed to provide reasonable protection against harmful interference when the equipment is operated in a commercial environment. This equipment generates, uses, and can radiate radio frequency energy and, if not installed and used in accordance with the instruction manual, may cause harmful interference to radio communications. Operation of this equipment in a residential area is likely to cause harmful interference in which case the user will be required to correct the interference at his own expense.

FCC ID U4G0020.

All 5XX-XXX Wi-Fi models are not FCC certified (Datalogic Skorpio™ models only). All 7XX-XXX Wi-Fi models contain FCC ID TWG-SDCCF10G.

#### **SAR COMPLIANCE**

This product has been tested and found to comply with the following standards:

- OET BULLETIN 65 SUPPLEMENT C: evaluating compliance with FCC guidelines for human exposure to radio frequency electromagnetic fields.

- Australian Radiation Protection And Nuclear Safety Agency (ARPANSA): radiation protection series publication No. 3: maximum exposure levels to radio frequency fields 3 KHz TO 300 GHz.

#### **PATENTS**

This product is covered by one or more of the following patents: U.S. patents: 5,992,740; 6,808,114B1; 6,997,385B2; European patents: 681,257B1; 789,315B1; 1,128,315B1.

Additional patents pending.

# <span id="page-15-0"></span>**WEEE COMPLIANCE**

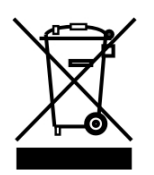

#### **Informazione degli utenti ai sensi della Direttiva Europea 2002/96/EC**

L'apparecchiatura che riporta il simbolo del bidone barrato deve essere smaltita, alla fine della sua vita utile, separatamente dai rifiuti urbani.

Smaltire l'apparecchiatura in conformità alla presente Direttiva consente di:

- evitare possibili conseguenze negative per l'ambiente e per la salute umana che potrebbero invece essere causati dall'errato smaltimento dello stesso;
- recuperare materiali di cui è composto al fine di ottenere un importante risparmio di energia e di risorse.

Per maggiori dettagli sulle modalità di smaltimento, contattare il Fornitore dal quale è stata acquistata l'apparecchiatura o consultare la sezione dedicata sul sito www.mobile.datalogic.com.

#### **Information for the user in accordance with the European Commission Directive 2002/96/EC**

At the end of its useful life, the product marked with the crossed out wheeled wastebin must be disposed of separately from urban waste.

Disposing of the product according to this Directive:

- avoids potentially negative consequences to the environment and human health which otherwise could be caused by incorrect disposal
- enables the recovery of materials to obtain a significant savings of energy and resources.

For more detailed information about disposal, contact the supplier that provided you with the product in question or consult the dedicated section at the website www.mobile.datalogic.com.

#### **Information aux utilisateurs concernant la Directive Européenne 2002/96/EC**

Au terme de sa vie utile, le produit qui porte le symbole d'un caisson à ordures barré ne doit pas être éliminé avec les déchets urbains.

Éliminer ce produit selon cette Directive permet de:

- éviter les retombées négatives pour l'environnement et la santé dérivant d'une élimination incorrecte
- récupérer les matériaux dans le but d'une économie importante en termes d'énergie et de ressources

Pour obtenir des informations complémentaires concernant l'élimination, veuillez contacter le fournisseur auprès duquel vous avez acheté le produit ou consulter la section consacrée au site Web www.mobile.datalogic.com.

#### **Información para el usuario de accuerdo con la Directiva Europea 2002/96/CE**

Al final de su vida útil, el producto marcado con un simbolo de contenedor de bassura móvil tachado no debe eliminarse junto a los desechos urbanos.

Eliminar este producto de accuerdo con la Directiva permite de:

- evitar posibles consecuencias negativas para el medio ambiente y la salud derivadas de una eliminación inadecuada
- recuperar los materiales obteniendo así un ahorro importante de energía y recursos

Para obtener una información más detallada sobre la eliminación, por favor, póngase en contacto con el proveedor donde lo compró o consultar la sección dedicada en el Web site www.mobile.datalogic.com.

#### **Benutzerinformation bezüglich Richtlinie 2002/96/EC der europäischen Kommission**

Am Ende des Gerätelebenszyklus darf das Produkt nicht über den städtischen Hausmüll entsorgt werden. Eine entsprechende Mülltrennung ist erforderlich.

Beseitigung des Produkts entsprechend der Richtlinie:

- verhindert negative Auswirkungen für die Umwelt und die Gesundheit der Menschen
- ermöglicht die Wiederverwendung der Materialien und spart somit Energie und Resourcen

Weitere Informationen zu dieser Richtlinie erhalten sie von ihrem Lieferanten über den sie das Produkt erworben haben, oder besuchen sie unsere Hompage unter www.mobile.datalogic.com.

# <span id="page-17-0"></span>**GENERAL VIEW**

#### **Datalogic Skorpio**™ **Models**

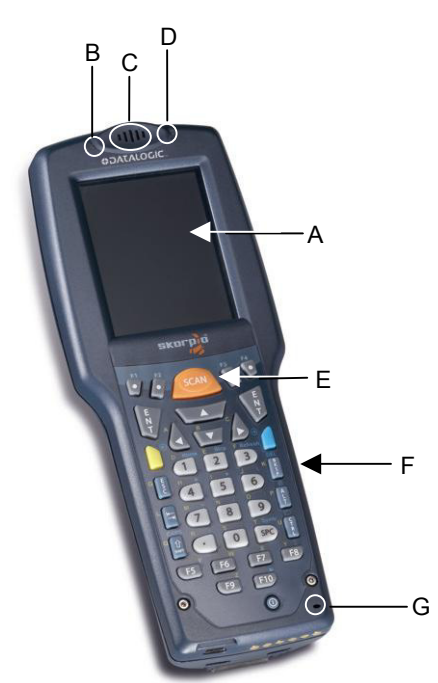

- A) Transflective display
- B) User programmable LED
- C) Speaker
- D) Charging status and battery low warning LED
- E) Scan key

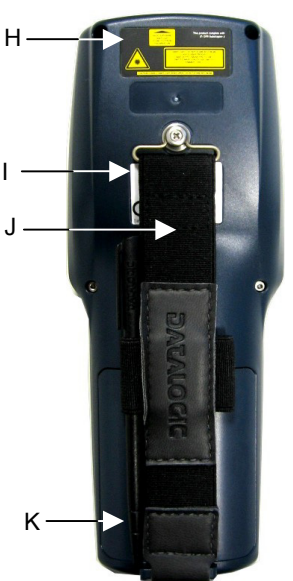

- F) Keyboard
- G) Microphone
- H) Laser safety label
- I) Product label
- J) Adjustable elastic strap with stylus holders
- K) Battery pack

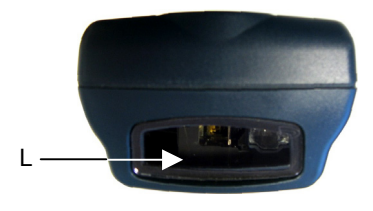

- L) Data Capture/Laser Output Window
- M) Mini USB connector

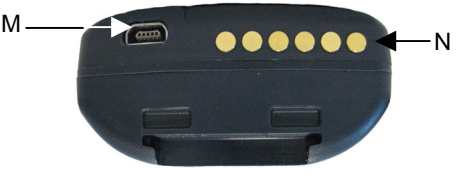

N) RS232/USB Communication /Charger pins

#### **Datalogic Skorpio-GUN**™ **Models**

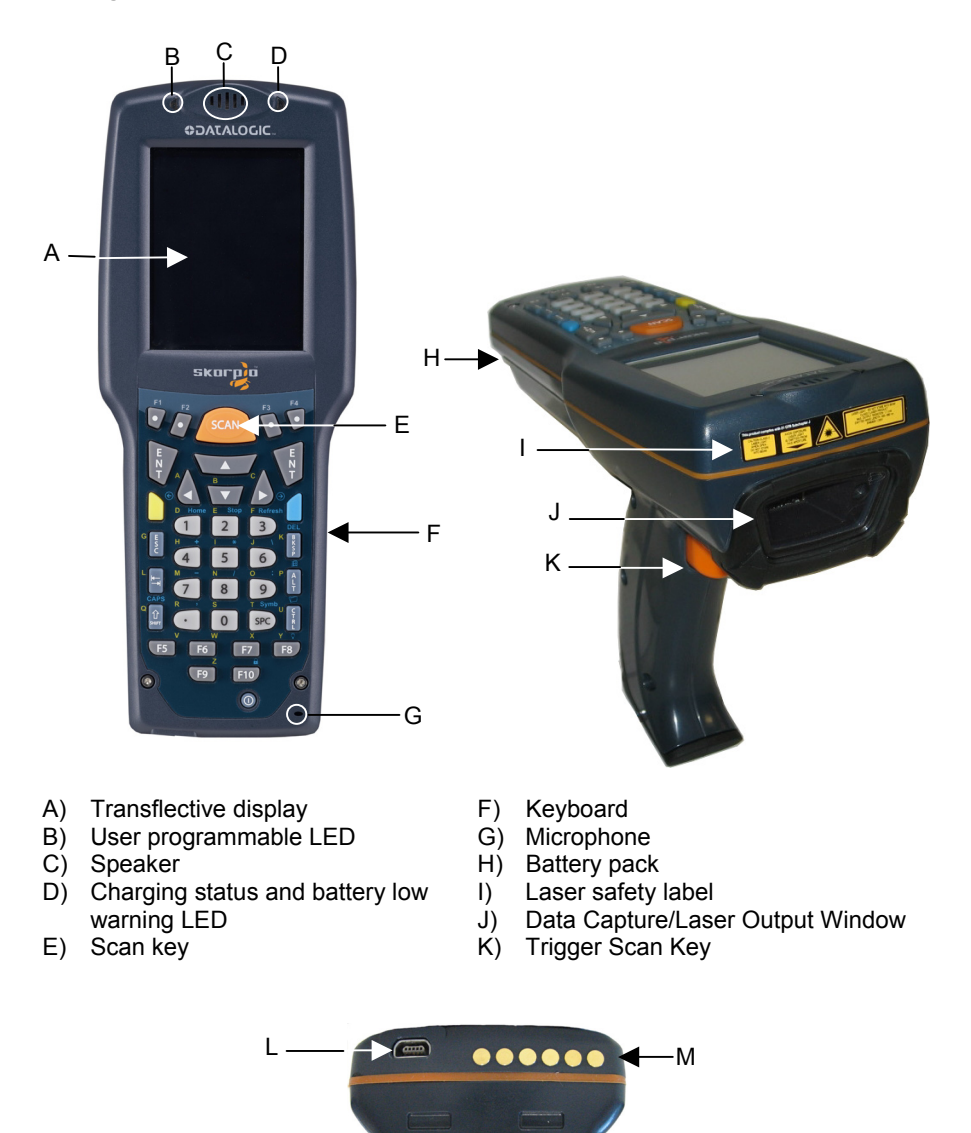

- 
- L) Mini USB connector M) RS232/USB Communication / Charger pins

# <span id="page-20-0"></span>**1 INTRODUCTION**

# **1.1 DATALOGIC SKORPIO™ DESCRIPTION**

### **1.1.1 Datalogic Skorpio™**

Datalogic Skorpio™ is a rugged mobile computer particularly suitable for mobile commerce solutions in the retail environment, both on store shelves and in the stock room.

Thanks to one of the best ergonomics ever seen on the market, Datalogic Skorpio™ reduces operator fatigue with no compromise in terms of reliability and robustness, resisting harsh environments, multiple drops, strong shocks and repetitive tumbles.

Datalogic Skorpio™ offers the unique feature of integrated data capture technology combined with "green spot" feedback (Datalogic patent), providing a "good read" green dot directly on the code, where the operator usually tends to be looking.

Datalogic Skorpio™ system architecture is based on the Intel X-Scale PXA-270 series processors coupled with the Windows CE 5.0 operating system. It is ready to satisfy the most demanding customer needs (i.e. expandable memory thanks to the Mini Secure Digital standard slot).

Its wireless communication capabilities (Bluetooth®, Wi-Fi) enable fast transactions and complete interaction with the information system, as well as wearable peripherals, while its long lasting Li-ION batteries grant full shift coverage in terms of autonomy.

Furthermore, its large high visibility color graphic display with touch screen helps users work more efficiently, while the practical 38-key "alpha & numeric" keypad allows data, codes and descriptions to be input very quickly.

Datalogic Skorpio™ is able to fulfill 100% of traditional text-based applications (i.e. terminal emulation, through the DL-TCL-NET™ software client) as well as the most modern Web-based solutions (i.e. exploiting Microsoft Internet Explorer through the DL Locked-Web-Browser application).

Developers can create and deploy single or multiple data collection applications rapidly exploiting the MCL Collection, while IT managers can centralize the management of mobile devices revising configurations, synchronizing software and updating firmware and drivers remotely and seamlessly thanks to the Wavelink Avalanche software.

Datalogic Skorpio™ offers retailers the best mobile commerce solution to gain the greatest benefit in the least time for those "selling and serving on the move"!

### <span id="page-21-0"></span>**1.1.2 Datalogic Skorpio-GUN™**

Datalogic Skorpio-GUN™ is a compact, lightweight and robust pistol grip mobile computer, particularly suitable for warehousing solutions and bar code scanning intensive applications, especially in the retail environment.

Datalogic Skorpio-GUN™ does not compromise in reliability and ruggedness. It is designed for use in hostile environments and can resist multiple drops, repeated knocks and accidental bumps.

Excellent ergonomics and lightweight make the operator's job less tiring, while its long lasting Li-ION batteries grant full shift coverage in terms of autonomy.

The powerful laser reader combined with a "green spot" (Datalogic patent) for good read feedback directly on the code simplify the operator's activities, while the Long Range reading option allows codes to be read from near contact to several meter distances.

Datalogic Skorpio-GUN™ system architecture is based on the Intel X-Scale PXA-270 series processors coupled with the Windows CE 5.0 Operating System.

Its wireless communication capabilities (Bluetooth®, Wi-Fi® certified 802.11b/g) enable fast transactions and complete interaction with information systems including the newest RF security protocols such as WPA™ and WPA2™.

Datalogic Skorpio-GUN™ large high visibility color graphic display with touch screen helps users work more efficiently, while the practical 38-key "alpha & numeric" keypad allows data, codes and descriptions to be input very quickly.

Datalogic Skorpio-GUN™ fulfils 100% of traditional text-based applications (i.e. terminal emulation, through the DL-TCL-NET™ software client) as well as the most modern Web-based solutions (i.e. exploiting Microsoft Internet Explorer through the DL Locked-Web-Browser application).

Developers can create and deploy single or multiple data collection applications rapidly exploiting MCL Collection™, while IT managers can centralize mobile device management by revising configurations, synchronizing software and updating firmware and drivers remotely and seamlessly thanks to the Wavelink Avalanche software.

Datalogic Skorpio-GUN™ responds to market needs for a device with a pistol grip, which is light and well balanced, compact and robust, with the latest generation of hardware and software and wireless communication.

# <span id="page-22-0"></span>**1.2 AVAILABLE MODELS**

The brand new Datalogic Skorpio™ is available in different models depending on the options it is equipped with. Options are listed below:

- communication options: Wi-Fi 802.11b (Datalogic Skorpio™ models only), Wi-Fi 802.11b/g, Bluetooth®
- capture options: Miniature Laser Modules, Long Range Modules (Datalogic Skorpio-GUN™ models only)
- compute options: O.S. version, microprocessor type/speed, memory size

For further details about the Datalogic Skorpio™ models refer to the web site: http://www.mobile.datalogic.com.

# **1.3 PACKAGE CONTENTS**

The Datalogic Skorpio™ package contains:

- − 1 Datalogic Skorpio™ mobile computer
- − 1 CD-ROM Datalogic SDK
- − 1 stylus
- − 1 user's manual
- 1 rechargeable battery pack
- − 1 elastic strap with stylus holder
- − 1 belt clip
- − 1 belt clip pivot

The Datalogic Skorpio-GUN™ package contains:

- − 1 Datalogic Skorpio-GUN™ mobile computer
- − 1 CD-ROM Datalogic SDK
- − 1 stylus
- − 1 stylus cord (small)
- − 1 wrist strap
- − 1 user's manual
- − 1 rechargeable battery pack

Other accessories necessary for the Datalogic Skorpio™ connection to the host computer and to the network, must be ordered separately: the cradle, power supply, and one or more connection cables.

Remove all the components from their packaging; check their integrity and congruity with the packing documents.

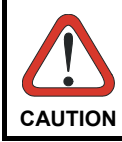

*Keep the original packaging for use when sending products to the technical assistance center. Damage caused by improper packaging is not covered under the warranty.* 

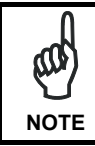

*Rechargeable battery packs are not initially charged. Therefore the first operation to perform is to charge them. See paragraph [4.1.](#page-76-1)* 

# <span id="page-24-0"></span>**1.4 INSERTING MINI SD CARD**

Datalogic Skorpio™ provides the possibility to add a mini storage disk to increase the on-board memory capacity. To access the Mini SD card slot and to insert the card, proceed as follows:

1a. Turn off the Datalogic Skorpio™ and remove the battery pack, by turning its lock screw to the open position (horizontal) and pulling the lock runner up.

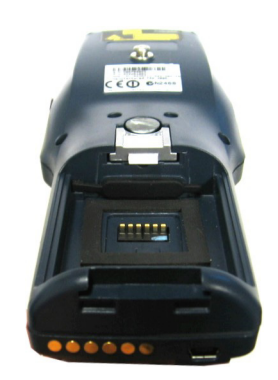

1b. Turn off the Datalogic Skorpio-GUN™ and remove the battery pack, by pulling the battery latch down.

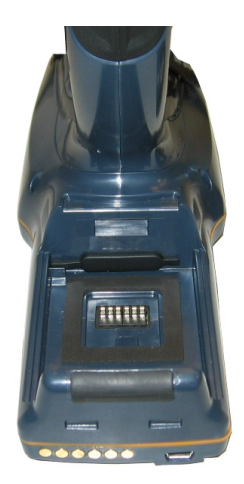

2. Remove the Mini SD card slot's protective rubber cover.

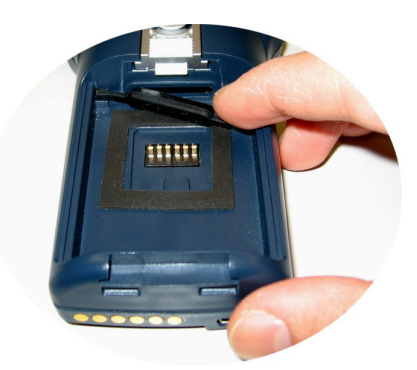

3. Insert the card with the written part upward (as shown in the figure) and push it in, aided by the stylus, until it clicks into place.

To recognize the card simply turn off and turn on the Datalogic Skorpio™. See par. [3.4.](#page-41-1)

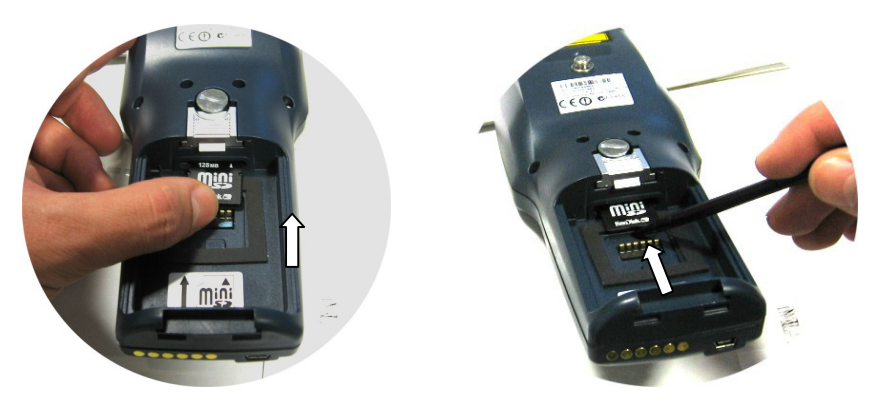

To remove the Mini SD card, just push it toward the inside, aided by the stylus, until it clicks; a spring system will return it out.

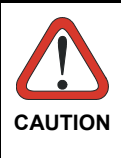

*Follow proper ESD precautions to avoid damaging the SD. Proper ESD precautions include, but are not limited to, working on an ESD mat and ensuring that the operator is properly grounded. Do not force the card. If you feel resistance, remove the card, check the orientation, and reinsert it. Do not use the SD card slot for any other accessories.* 

# <span id="page-26-0"></span>**1.5 USING THE BELT CLIP**

To use the belt clip (in Datalogic Skorpio™ models only), proceed as follows:

1. Remove the elastic strap and unscrew the strap pivot.

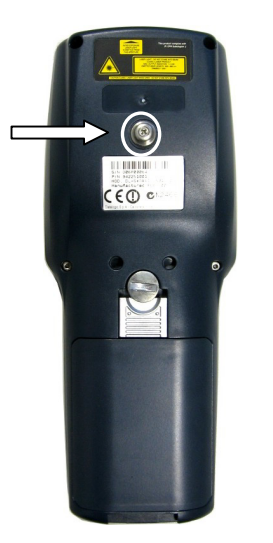

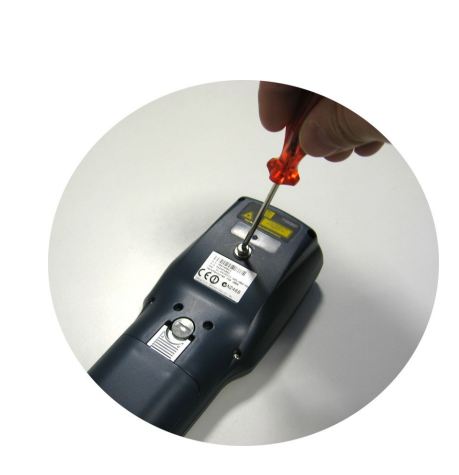

2. Screw the belt clip pivot on the terminal by using the fixing screw.

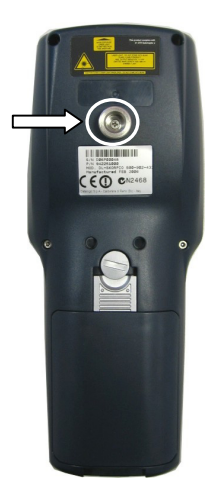

Download from Www.Somanuals.com. All Manuals Search And Download.

3. Insert the terminal in the belt clip by sliding the belt clip pivot into the belt clip until it clicks into place.

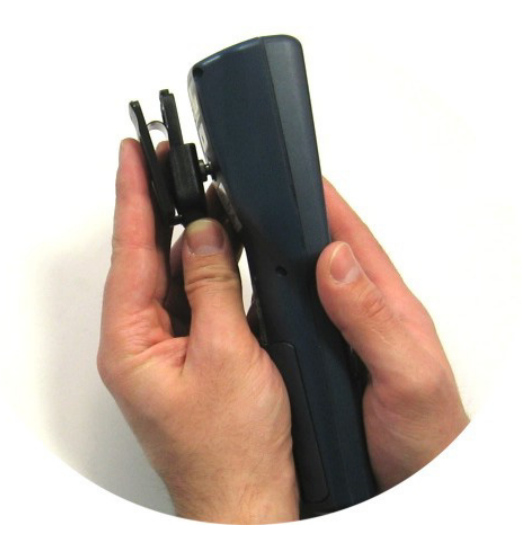

4. To release the terminal, press the belt clip unlock button.

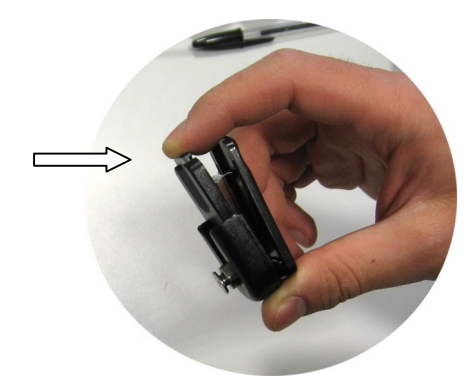

# <span id="page-28-0"></span>**1.6 STYLUS HOLDER**

The Stylus holder is located in the handle of the Datalogic Skorpio-GUN™ models only:

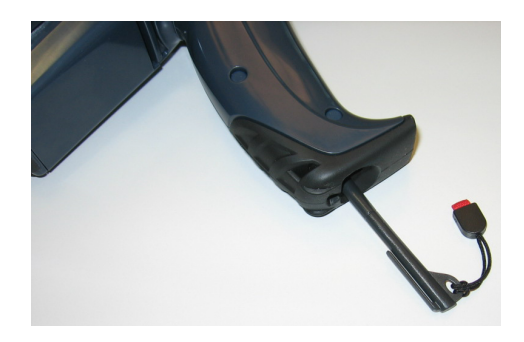

# **1.7 ATTACHING THE WRIST STRAP**

Attach the Wrist Strap (in Datalogic Skorpio-GUN™ models only) as shown in the figures below:

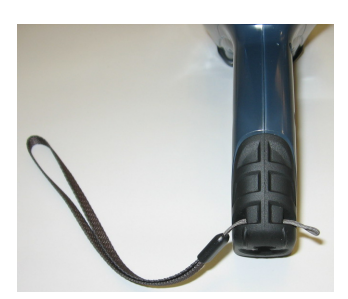

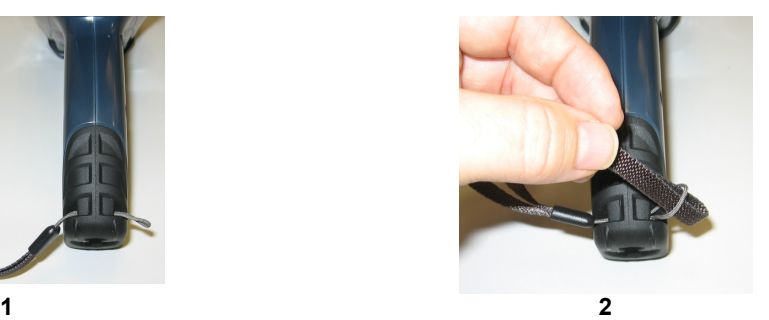

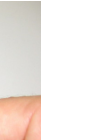

**3**

# <span id="page-29-0"></span>**1.8 ACCESSORIES**

#### **Cradles**

94A151099 Datalogic Skorpio™ Single Cradle USB for USB communication 94A151112 Datalogic Skorpio™ Ethernet Multi Cradle for Ethernet connection 94A151113 Datalogic Skorpio™ Serial/Modem Cradle for RS232 and Modem connection 94A151092 Datalogic Skorpio™/F-Color Single Cradle for RS232 communication only 94A151091 Datalogic Skorpio™/F-Color Multiple Cradle for RS232 communication only

#### **Charger**

94A151114 Datalogic Skorpio™ Multi-Battery Pack Charger (4 slots)

#### **Batteries**

94ACC1309 Datalogic Skorpio™ Standard Battery Pack (Li-Ion battery pack 2100 mAh@3.7 V)

#### **Power Supply**

94ACC1312 PG5-20 MiniUSB AC/DC Power Supply (without Cord) 94ACC1322 PG5-20 MiniUSB AC/DC Power Supply EU KIT

94ACC4595 FPS18 Power Supply without power cord for Single Cradle Desk, for MBC8600 Multi-Battery Charger 94ACC1150 Power Cord EU 3-pin (5pcs)

#### **Cables**

94A051016 CAB-421 USB Type A-B Mini Straight 94A051017 CAB-381 USB Type A-B Straight 94A051024 CAB USB Type Standard A (4 pin F) to Mini A (5 pin M)

#### **Various**

94ACC1311 Datalogic Skorpio™ Functional Case 94ACC1301 Stylus Pen (20 pcs)

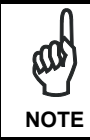

*Use only a Datalogic Mobile-approved power supply and cables. Use of an alternative power supply will invalidate any approval given to this device and may be dangerous.* 

# <span id="page-30-0"></span>**2.1 USB CONNECTION**

You can use a standard mini USB cable to connect the Datalogic Skorpio™ to a host computer to transfer data.

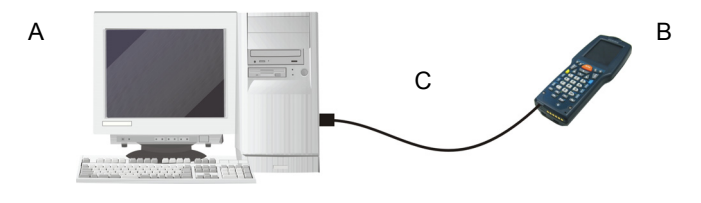

Key:

- 
- A Host computer C 94A051016 (Standard Mini USB cable)
- B Datalogic Skorpio™

For USB communication using the USB cradle it is necessary to insert the power supply plug into the power jack on the base of the cradle and attach the power supply to a power outlet. Once the Host has been turned on, insert the Datalogic Skorpio™ terminal into the cradle.

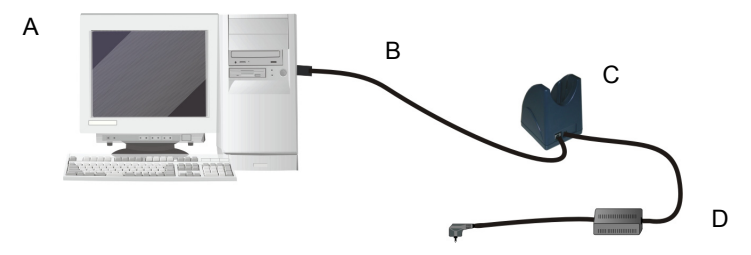

Key:

- A Host computer C Datalogic Skorpio™ Single USB Cradle
	-
- B 94A051017 USB type A-B Straight Cable
- D Power Supply\*
- \* Recommended Power Supply: FPS18 AC/DC Power Supply (94ACC4595).

# <span id="page-31-0"></span>**2.2 CONNECTION TO USB PERIPHERALS**

You can use a standard A (4 pin female) to mini A (5 pin male) USB cable to connect the Datalogic Skorpio™ to a keyboard or a memory. For all these devices maximum current withdrawal must be below 100mA.

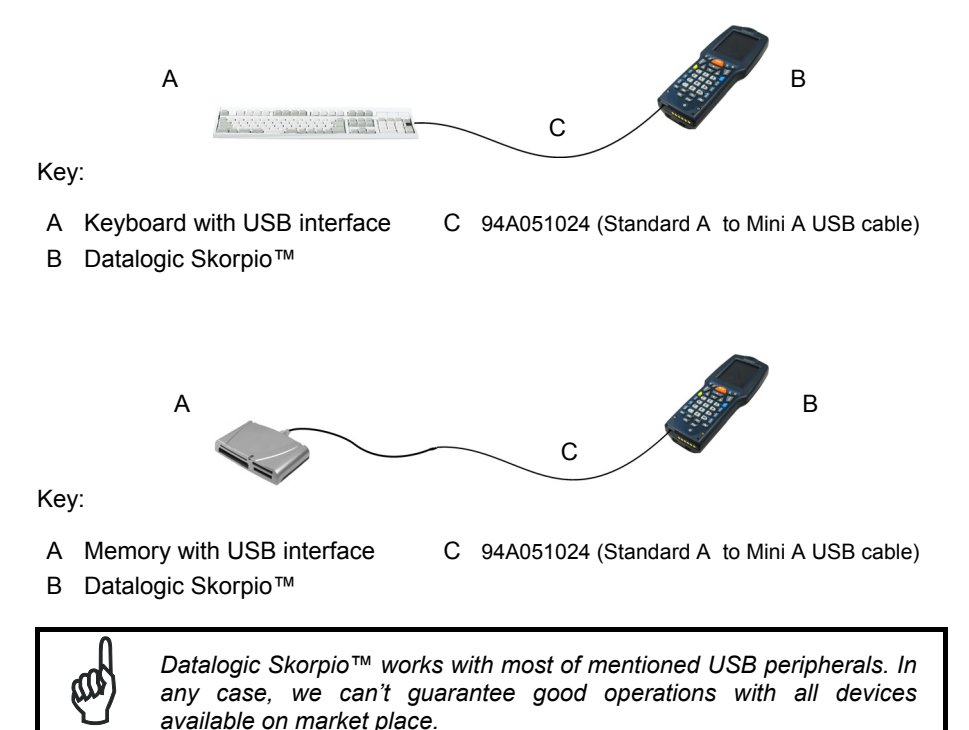

Download from Www.Somanuals.com. All Manuals Search And Download.

**NOTE** 

# <span id="page-32-0"></span>**2.3 RS232 CONNECTION**

The Datalogic Skorpio/F-Color Serial cradle (single or multiple) and the Datalogic Skorpio Serial/Modem Cradle can be connected to the Host by cable 94A054000 for 9-pin connections.

The RJ45 connector of the desired cable must be connected to the RS232 port of the cradle.

Then, it is necessary to insert the power supply plug into the power jack on the base of the cradle and attach the power supply to a power outlet.

Once the Host has been turned on, insert the Datalogic Skorpio-GUN™ terminal into the cradle.

The same connection can be performed through or one of the Datalogic Skorpio/F-Color single or multiple serial cradles.

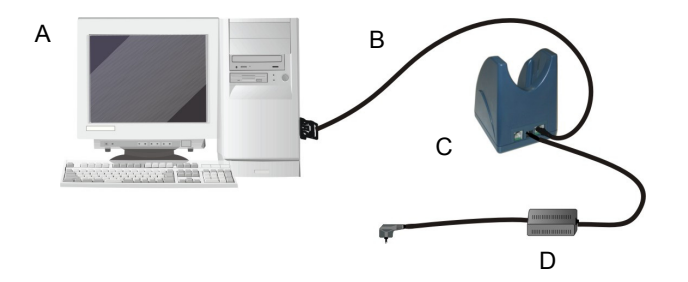

Key:

- 
- A) Host computer C) Datalogic Skorpio™ Serial/Modem Cradle or Datalogic Skorpio/F-Color Single Cradle or Datalogic Skorpio/F-Color Multiple Cradle serial D) Power Supply\*
- B) 94A054000 9-pin cable

\* Recommended Power Supply: FPS18 AC/DC Power Supply (94ACC4595).

# <span id="page-33-0"></span>**2.4 MODEM CONNECTION**

The Datalogic Skorpio™ Serial/Modem Cradle has an integrated modem and provides a modem connector, which can be used with an RJ11 connector. It can be connected to a telephone line to transfer data to a Host.

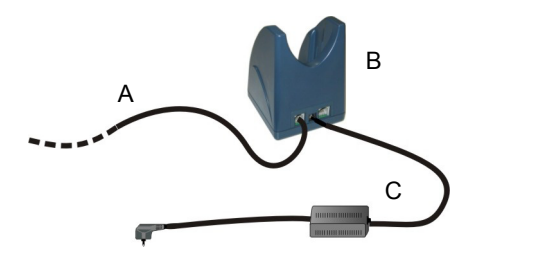

Key:

- A) Phone line to remote Host C) Power Supply\*
- B) Datalogic Skorpio™ Serial / Modem Cradle

\* Recommended Power Supply: FPS18 AC/DC Power Supply (94ACC4595).

#### **It is mandatory to use an appropriate custom software application that calls the** *DLDEVICE\_SetCradleModem* **function in the SDK in order to use the cradle integrated modem port.**

Refer to the Datalogic Skorpio™ Serial/Modem Cradle instructions for further details.

# **2.5 ETHERNET CONNECTION**

The Datalogic Skorpio™ Ethernet Multi Cradle provides an Ethernet connection. Connect the Ethernet cradle (Ethernet port 1) to an Ethernet hub or switch. Connect the power jack to power supply\*.

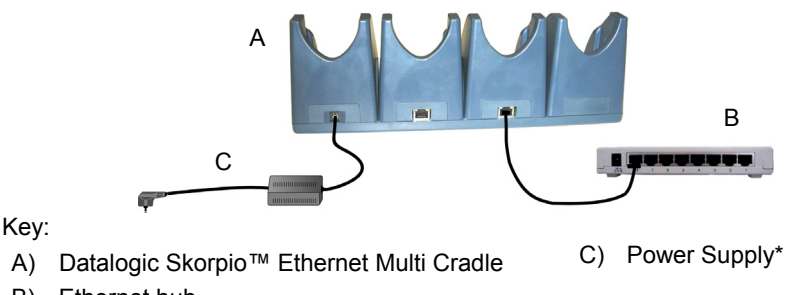

B) Ethernet hub

\* Recommended Power Supply: FPS18 AC/DC Power Supply (94ACC4595).

Refer to the Datalogic Skorpio™ Ethernet Multi Cradle instructions for further details.

<span id="page-34-0"></span>Datalogic Skorpio™ Wi-Fi 802.[1](#page-34-1)1b and Wi-Fi 802.11b/g<sup>1</sup> models can communicate with the host using the on-board radio frequency module and an Access Point connected to the host computer.

For models using the WiFi7 radio (7xx-xxx-xxx models), you can find information about the applet for radio configuration: <http://www.summitdatacom.com/SCU.htm>. To launch this utility you can tap the specific icon if it's visible on the taskbar or you can open Connections folder or Control Panel from desktop and select the 'Summit Client Utility' icon.

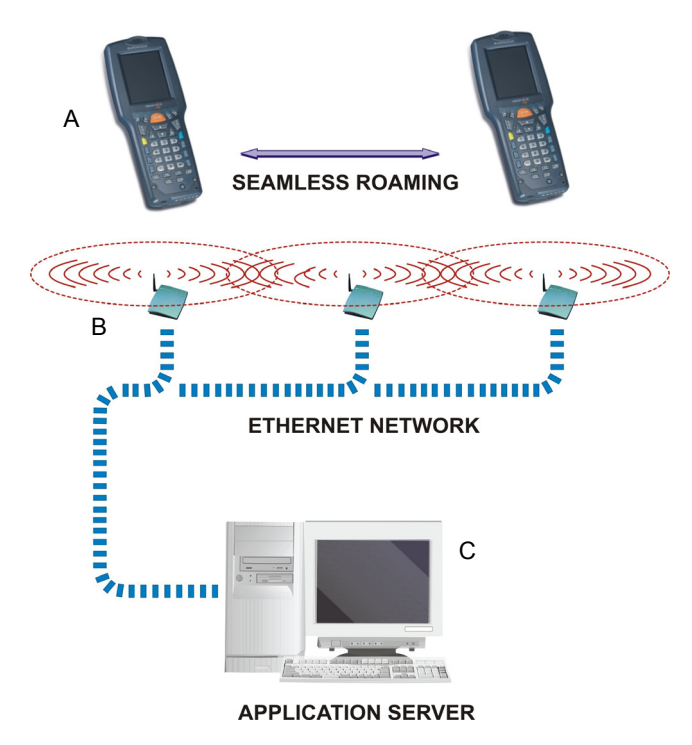

Key:

- A) Datalogic Skorpio™
- B) Access point
- C) Host Application Server

<span id="page-34-1"></span> <sup>1</sup> Note: unless otherwise specified, the Wi-Fi term is used both for the 802.11b and the 802.11b/g cards.

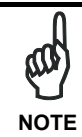

*Wi-Fi module is on by default, in order to avoid wasting energy, you can switch it off using the Wireless Communications applet.* 

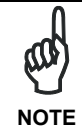

*Suspending the terminal powers off the 802.11b/g radio and drops the radio connection. When the terminal resumes, depending on the radio power mode and security protocol selected, it takes approximately from 10 to 30 seconds for the 802.11b/g radio driver to re-associate the radio to the network.* 

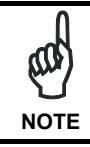

**16** 

*Area coverage and radio performance may vary, due to environmental conditions, access points types or interference caused by other devices (microwave ovens, radio transmitters, etc.)*
## **2.7 WPAN CONNECTIONS**

Datalogic Skorpio™ Bluetooth<sup>®</sup> models can communicate with a Bluetooth<sup>®</sup> device, such as a printer, within a range of 10 m, using the on-board Bluetooth<sup>®</sup> module.

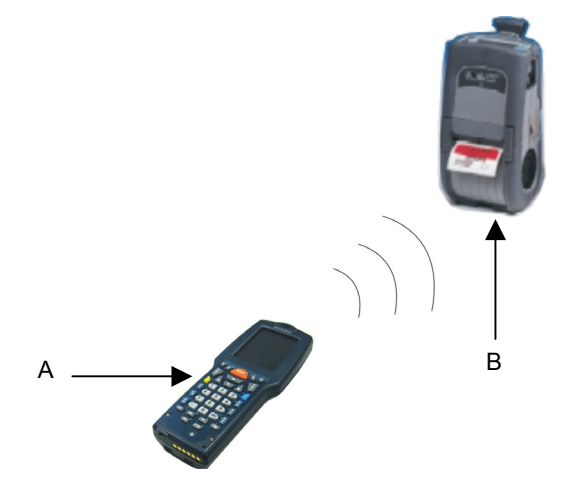

Key:

- A) Datalogic Skorpio™
- B) Bluetooth<sup>®</sup> printer

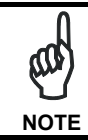

*In order to avoid wasting energy, the Bluetooth® module is off by default. If you need to have Bluetooth® working, the module must be powered on using the Wireless Communications applet (see par. [0\)](#page-58-0), and perform the Discovery procedure (see par. [3.8.3\)](#page-67-0).* 

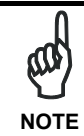

*Suspending the terminal powers off the Bluetooth® radio and drops the piconet (Bluetooth® connection). When the terminal resumes, it takes approximately 10 seconds for the Bluetooth® radio driver to reinitialize the radio.* 

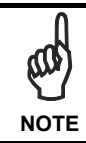

*Area coverage and Bluetooth® radio performance may vary, due to environmental conditions or interference caused by other devices (microwave ovens, radio transmitters, etc.), etc.* 

# **3 USE AND FUNCTIONING**

The use of the Datalogic Skorpio™ depends on the application software loaded. However there are several parameters that can be set and utilities that can be used to perform some basic functions such as data capture, communications, file management, etc.

# **3.1 STARTUP**

The Datalogic Skorpio™ turns on when the battery pack or the external supply is inserted.

After the battery pack is installed, use the [ON/OFF] key to turn the mobile computer on and off.

As soon as the mobile computer is on, the Windows CE desktop configuration will appear on the screen. Wait a few seconds before starting any activity so that the mobile computer completes its startup procedure.

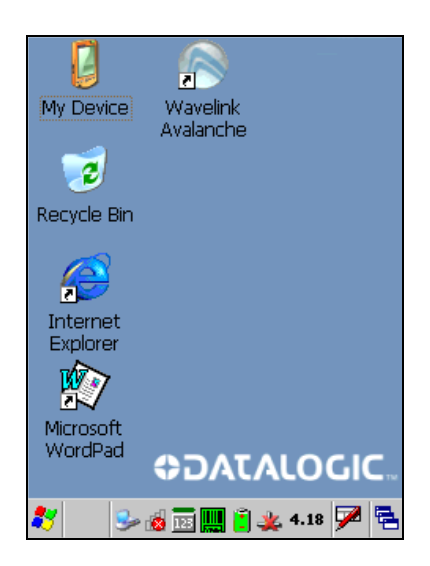

Use the stylus as suggested in paragraph [3.2 t](#page-39-0)o select icons and options.

The mobile computer goes into power-off (low power with display backlight off), when it is no longer used for more than a programmable timeout, which is defined in the POWER applet of the Control Panel. In this mode it can be awakened (resuming operation) by the [ON/OFF] key or SCAN key if enabled (see par. [3.7.1\)](#page-54-0).

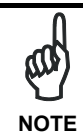

*The mobile computer can also be awakened or turned off by the application program.* 

# <span id="page-39-0"></span>**3.2 USING THE STYLUS**

The stylus selects items and enters information. The stylus functions like a mouse.

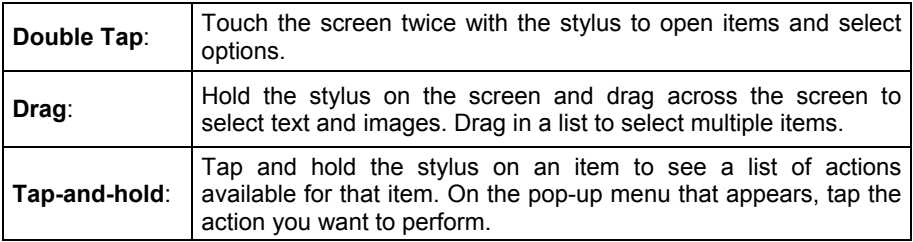

To recalibrate the touch screen use the Stylus Applet (see par. [3.7.6\)](#page-61-0).

*Use only original Datalogic styluses supplied with the product itself.* 

**CAUTION** *In harsh applications, use of screen protectors should be taken into consideration, in order to extend the touch screen operating life.* 

> *To prevent damage to the screen, do not use sharp devices or any device other than the Datalogic Mobile-provided stylus.*

*Do not apply not necessary high pressures on the screen.* 

*For applications where an intensive use of the touch screen is foreseen, please consider that touch screen components are subject to progressive wear.*

# **3.3 DATA CAPTURE**

To capture data first of all select the barcode icon on the bottom-right side of the display and tap the 'Capture' menu item then proceed with the following directions. To configure and enable data capture parameters refer to par. [3.6.](#page-48-0) 

### **3.3.1 Laser Data Capture**

To scan barcodes, point the Datalogic Skorpio™ laser model onto the code from a distance within the reading range while pressing the SCAN key.

The lighted band emitted by the laser must completely intercept the barcode as shown in the figure below. If enabled, the emission of an acoustic signal will indicate that the scan has taken place correctly.

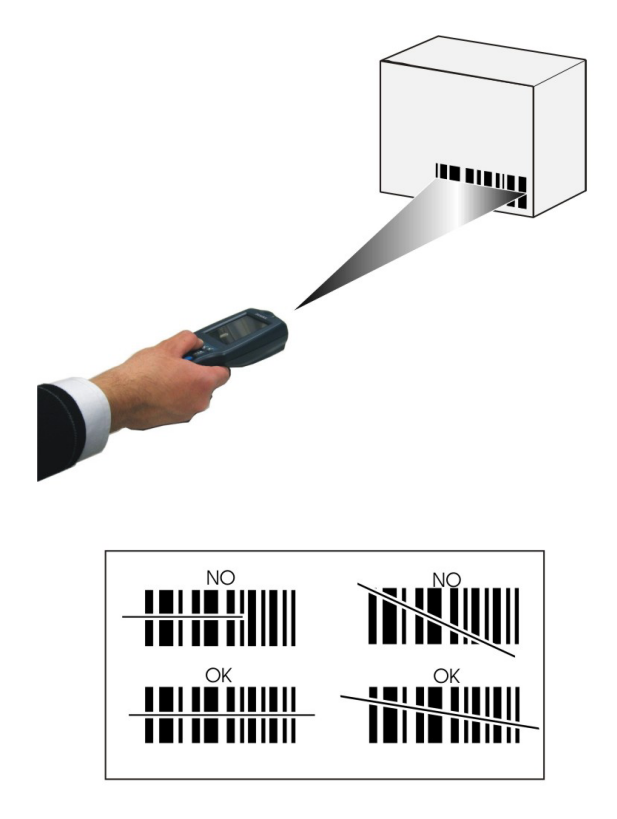

# **3.4 DESCRIPTION OF THE KEYS**

The Datalogic Skorpio™ provides a 38-key alphanumeric keyboard. The following image shows this keyboard.

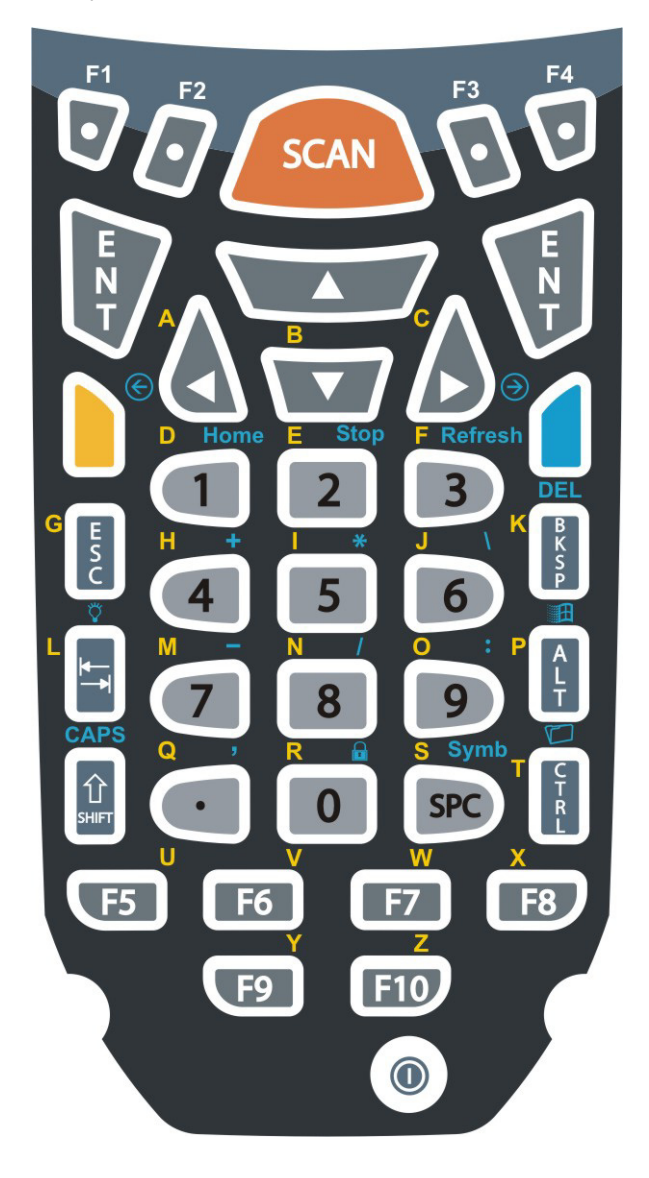

### **Main Keys Function**

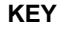

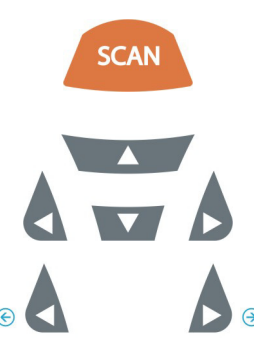

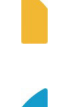

Symb SPC

 $\odot$ 

#### **KEY FUNCTION**

It starts data capture. If enabled, it also wakes up the mobile computer from low-power (see par. [3.7.1\)](#page-54-0).

For Datalogic Skorpio-GUN™ models only, the trigger performs the same function as the SCAN key.

They let you move forwards, backwards, upwards or downwards within text fields, scroll through a Menu list or browse among folder files.

After a blue modifier key press, the blue arrows allow moving forwards or backwards within the Internet Explorer browser pages.

Yellow modifier: when pressed before a standard key, it enables the character printed in yellow above the key. All yellow characters will remain selectable until the yellow modifier key is pressed again.

Blue modifier: when pressed before a standard key, it enables the function printed in blue above the key. After the function is selected the keyboard returns to standard mode.

After a blue modifier key press, subsequent key presses allow the selection of seldom used characters (symbols). The selected character is entered after a short timeout or if a different key is pressed.

It powers the Datalogic Skorpio™ ON or OFF. It is recessed to avoid accidental power off during use.

After a blue modifier key press, it allows returning to the Home Home page.

After a blue modifier key press, it allows ending a page **Stop** downloading.

After a blue modifier key press, it performs a page Refresh refresh.

## **Special Function Icons**

#### **ICON FUNCTION**

- After a blue modifier key press, it opens the Start menu.
- 明
- After a blue modifier key press, it opens the file manager.
- Ű

₽

- After a blue modifier key press, it modifies the display backlight intensity (5 levels available through subsequent presses).
- After a blue modifier key press, it locks and unlocks the keyboard.

## **3.4.1 Resetting the Skorpio**

There are several reset methods for the Skorpio.

A warm boot terminates an unresponsive application and clears the working RAM, but preserves both the file system and the registry.

A cold boot forces all applications to close and clears working RAM and files not resident on the persistent flash memory. Registry is restored from persistent memory if available or returned to factory default.

A Clean Boot restores the Skorpio to factory configuration: registry and file system return to factory default.

#### **Warm Boot**

A warm boot closes all applications, clears the working RAM, but preserves the file system and registry. If an application "hangs" initiate a warm boot to terminate the application.

To perform a warm boot, press and hold (for a while) these keys simultaneously:

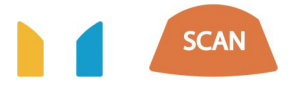

#### **Cold Boot**

A cold boot is a complete reset of the Skorpio in which all applications are forcibly closed and RAM is completely cleared. Registry is restored from persistent memory if a saved copy is available (see [3.7.2\)](#page-55-0) and RAM file system completely erased. You will lose any applications and data (registry too) which are not stored in persistent flash memory.

A cold boot is necessary when the Windows CE operating system locks up and the warm boot command does not work.

To perform a cold boot, press these keys simultaneously:

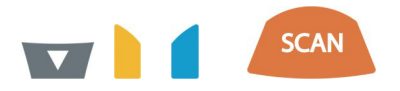

#### **Clean Boot**

A clean boot is a cold boot that causes the device to be restored to factory configuration. The Skorpio will reset to its factory configuration, clear the working RAM and initialize the file system. You will lose any applications and data stored in persistent flash memory. At the next startup the system will ask to recalibrate the touch screen.

To perform a clean boot, follow these steps:

- 1. Perform a Cold Boot (see Cold Boot).
- 2. Quickly release all the keys when the screen goes black.
- 3. Within 1 second press and hold down the Esc and 0 keys until the left orange led starts blinking.
- 4. Release the Esc and 0 keys.
- 5. Enter 1 to proceed with the Clean Boot sequence. Enter 0 to cancel the Clean Boot and proceed with a Cold Boot.

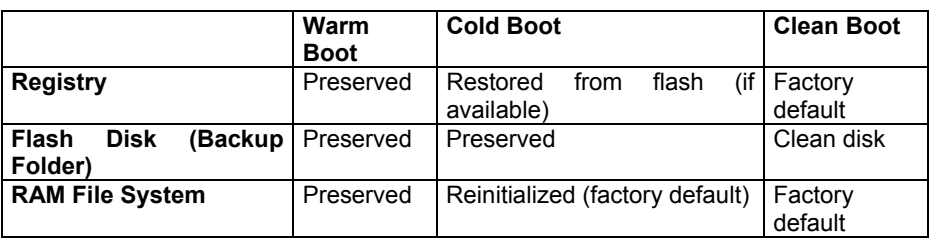

*Before performing a reset, it is recommended to:* 

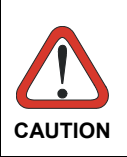

*and applications persistent. See par. [3.9;](#page-72-0)*  - *save the registry to non-volatile memory to guarantee the*

execute a system backup to keep your more important files

*persistence of the Windows configuration. See par. [3.7.2.](#page-55-1)* 

# **3.5 STATUS INDICATORS**

## **3.5.1 LED Status**

The Datalogic Skorpio™ provides two different LEDs signaling the mobile computer status.

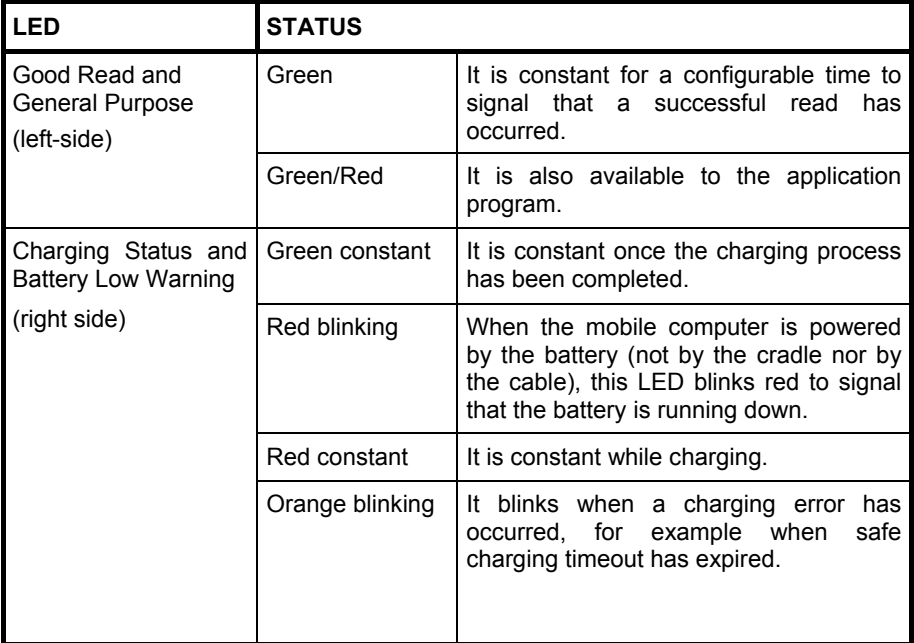

# **3.5.2 Taskbar**

As well as tasks opened in Windows, the Taskbar provides several status icons that report information about the time, the battery level, the keyboard function, and the decoding status.

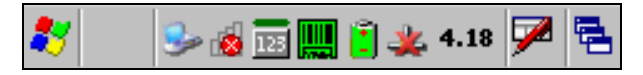

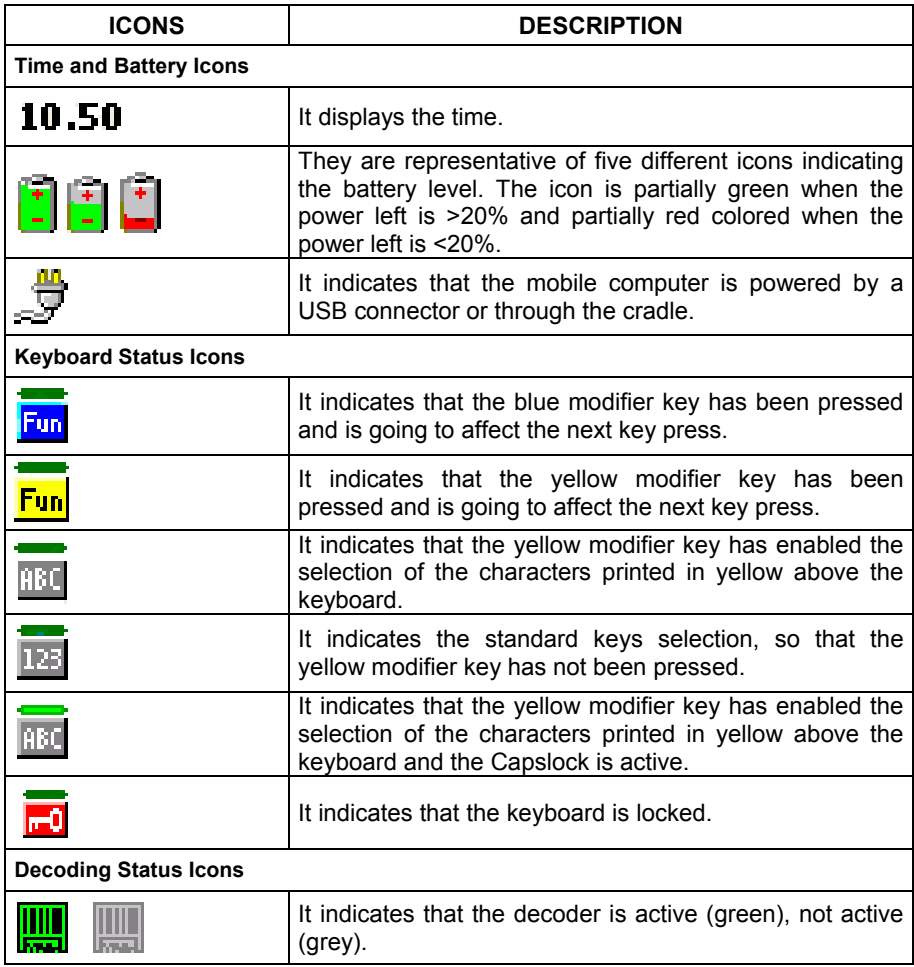

Download from Www.Somanuals.com. All Manuals Search And Download.

## <span id="page-48-0"></span>**3.6 DATA CAPTURE CONFIGURATION**

From the Windows CE Taskbar, tap the "Decoding" icon to open a drop–down menu. Decoding can also be accessed from the Control Panel.

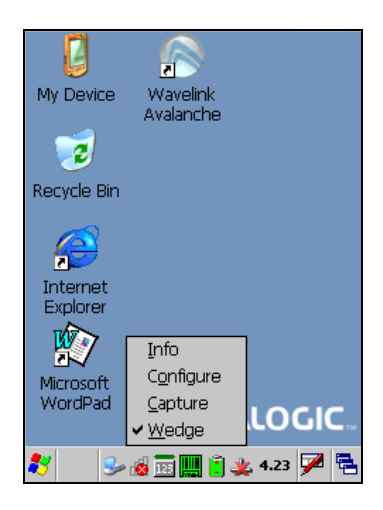

By selecting the *Info* item from this drop-down menu you can access information about the Scanner and the Software; the *Configure* item opens the configuration applet (Data Capture Configuration Window), while *Capture* accesses the data capture applet (Data Capture Window), which enables code reading. The last menu item (*Wedge*) enables Wedge Emulation.

### **3.6.1 Configure**

The Configuration applet contains the barcode scanning configuration parameters in a directory tree structure. The available barcode parameters are divided into two groups: Reader Parameters and Scan Parameters.

The Reader Parameters depend on the type of scanner module installed on the mobile computer and allow barcode configuration (i.e. enable/disable Code 39, check digit control, etc.).

The Scan Parameters are common to all scanner modules and allow control of the scanning device (i.e. LED control, laser timeout, etc.).

Each Data Capture screen window corresponds to a branch of the tree, and the name of the current branch is displayed at the bottom of each screen window.

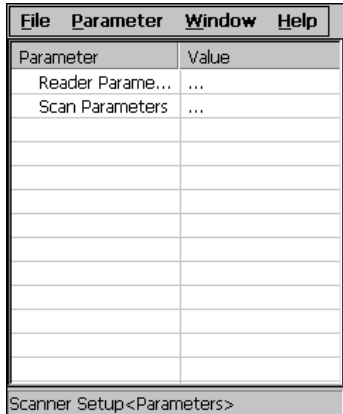

**Data Capture Configuration Window**

The screen format shows two columns where the left column indicates branches or parameters. Branches have three dots in the right column (...). You can navigate through the tree structure using the stylus or keyboard arrows directly on the item field or from the menu.

Parameters have their corresponding current values in the right column. You can edit parameter values using the stylus or keyboard arrows directly on the item field or from the menu. To change a value for example, select the line of the value to be changed, choose Edit from the Parameter Menu then choose a new value from the values listed in the box (see following figures).

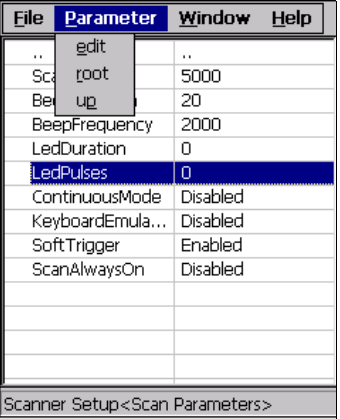

| <b>File</b>                               | Parameter Window                   |                  | Help     |
|-------------------------------------------|------------------------------------|------------------|----------|
| .,<br>ScanTimeout<br>BeepDuration         |                                    | .,<br>5000<br>20 |          |
|                                           | ReonFroquoncy<br><b>ELedPulses</b> | ാമാമ             | $\times$ |
| Lę                                        | Ō                                  | ÷                |          |
|                                           | 리<br>아 <u>이</u><br>이 이 기<br>OK     | Cancel           |          |
|                                           |                                    |                  |          |
|                                           |                                    |                  |          |
|                                           |                                    |                  |          |
| Scanner Setup <scan parameters=""></scan> |                                    |                  |          |

**Selecting Data Capture Setup Parameters** 

Alternatively using the stylus, you can tap once directly on the value on the right column; continue tapping until the desired value is reached.

To activate a new configuration select the File ->Save Menu to send the new configuration to the barcode decoding software and save the new configuration. This will save the configuration to non-volatile memory preventing loss at the next system reset.

### **Reader Parameters**

The barcode reading parameters and values are dependent upon the type of scanner module mounted in your mobile computer. For a detailed list of parameters and of their configuration procedures, please refer to the SDK Help file on the CD.

#### **Scan Parameters**

The Scan Parameters are common to all scanner modules and allow control of the scanning device. The Scan parameters are described as follows:

**ScanTimeout:** the maximum time, in milliseconds, during which the scanner remains on without decoding any barcode.

**GoodReadSound**: is the filename of a .wav file played when the scanner reads a code.

**LedDuration**: the length of the good-read led pulse, in milliseconds.

**LedPulses**: the number of times the good-read led pulse is emitted when the scanner reads a code.

**ContinuousMode**: when enabled, the scanner can only be turned off by releasing the SCAN key, or if Soft Trigger is enabled, by the application program. Continuous Mode overrides Scan Timeout.

**KeyboardEmulation**: if enabled all scanned data are transformed into keyboard events and can therefore be displayed and saved to a file as if input from the mobile computer keyboard. If set to "Yes (Clipboard)", it copies the scanned data to the system clipboard.

**SoftTrigger**: when enabled, the laser can be turned on/off by the application software.

**ScanAlwaysOn**: enables the scanner for barcode reading independently from the application software. If set to "Disabled after read", it disables the reading after a reading attempt. In case the scan button is accidentally pressed, this selection prevents the driver from decoding new data while the application is still elaborating previous data.

**Green Spot Duration**: determines the duration (measured in milliseconds) of the green spot feedback, which provides a "good read" green dot directly on the code, where the operator usually tends to be looking.

**NotPrintableChar**: if set to "Remove", all not printable characters included in the scanned data are deleted and the final barcode will include only printable characters.

**ScanButton:** it activates/deactivates the scanner for bar code reading.

### **Default Settings**

The following tables contain the default values for the major barcode setup parameters, according to the type of scan engine mounted on the mobile computer. For a complete list of parameters and of their configuration procedures, please refer to the SDK Help file on the CD.

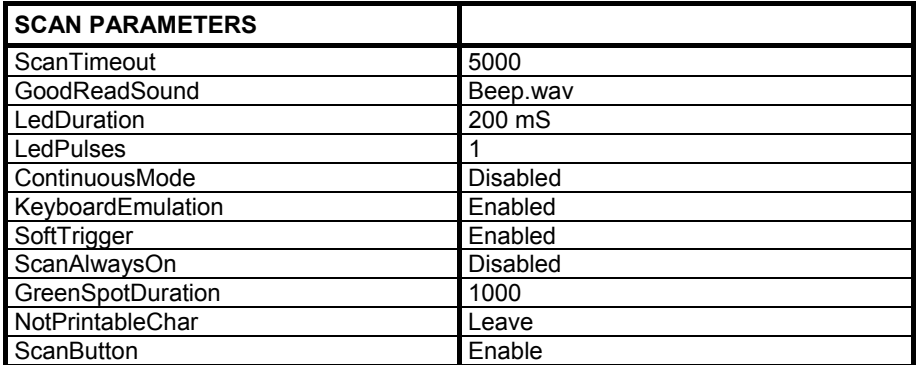

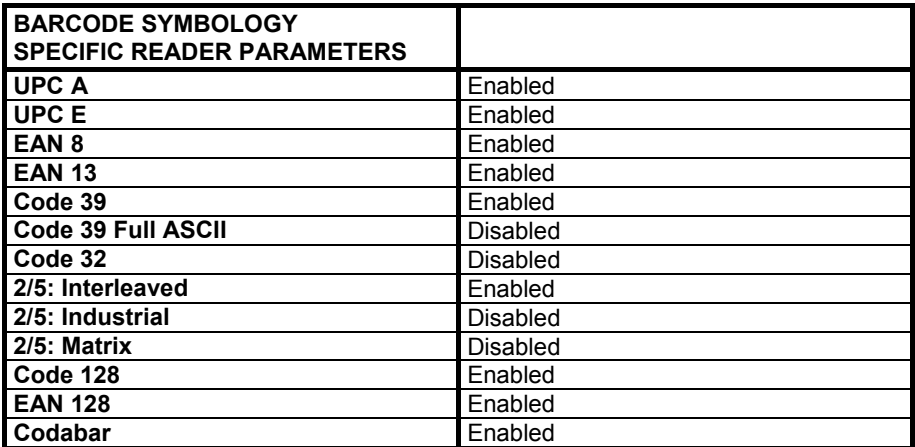

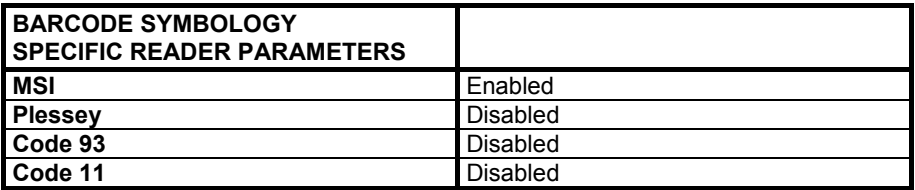

# **3.6.2 Capture**

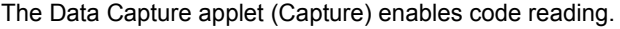

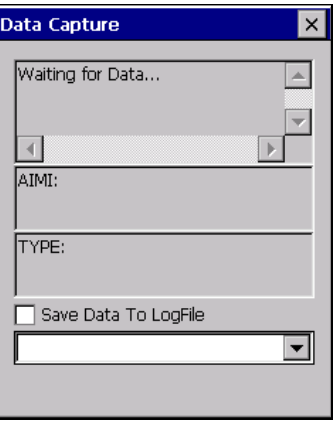

**Data Capture Window**

Data Capture can also be enabled through the Configuration applet by selecting File ->Scanner from the main menu, or by enabling the parameter Scan Always On in the Scan Parameters branch.

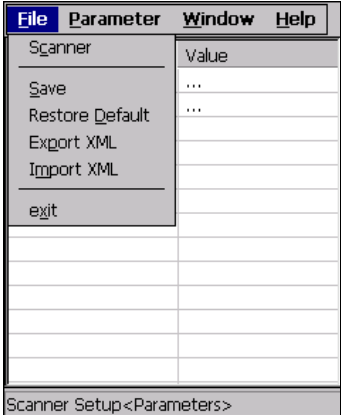

**Enabling the Data Capture** 

## **3.7 CONTROL PANEL**

From the Windows CE Desktop, double tap on the "My Device" icon and then double tap on the "Control Panel" icon to open the Windows CE control panel main window. The Control Panel can also be launched from Start ->Settings ->Control Panel.

APPLET programs are displayed as icons; one icon corresponds to each APPLET.

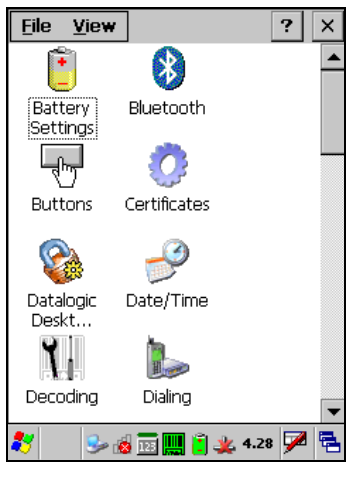

**Control Panel** 

#### <span id="page-54-0"></span>**3.7.1 Buttons**

The BUTTONS Applet allows assigning desired applications to be launched by one of the function keys (F1, F2, F3, F4).

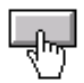

You can also select to wake up the terminal by the SCAN key and trigger key (for Datalogic Skorpio-GUN™ only).

Download from Www.Somanuals.com. All Manuals Search And Download.

# <span id="page-55-0"></span>**3.7.2 Registry**

The REGISTRY ADMIN applet provides management of Windows CE registry.

Select the REGISTRY ADMIN applet by double tapping the Registry Admin icon.

The Registry Administration Main window appears. Two functions are available:

- Save Registry allows permanently saving the Windows configuration (example: custom configuration of screen desktop background color, or network adapter configuration) to non-volatile memory (SAVE button).
- Restore Default Registry allows restoring the initial factory default configuration (Restore Default button). After restoring the factory default configuration, you must perform a warm boot.

Saving the registry to non-volatile memory guarantees the persistence of the Windows configuration in case of battery pack replacement and in case of a Cold Boot.

<span id="page-55-1"></span>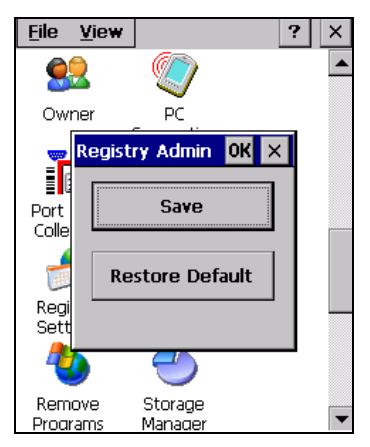

**Registry Administration Window**

## **3.7.3 Files Admin**

The FILES ADMIN applet enables control of the permanence of files in the System Folder. Two functions are available on the Files Admin Main window by means of two buttons:

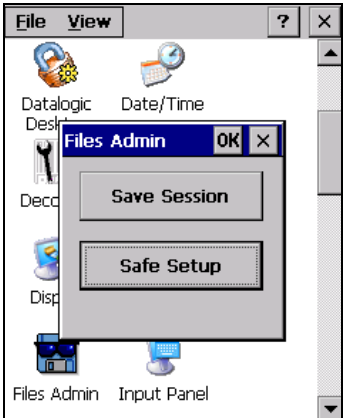

**Files Admin Main Window**

**Save Session:** with this button all files will be permanently saved in the \Windows directory in non-volatile memory. This function guarantees the steady maintenance of every file produced during the current working session - even of sub-directories and relevant files - with the exception of the files belonging to the FLASH image.

These current working session files will be backed-up in the \Backup\Windows directory.

At the next cold boot, the files previously saved in the \Backup\Windows directory will be restored to the Windows directory (see par. [3.9\)](#page-72-0).

**Safe Setup:** with this button, the installation of software programs will be saved to non-volatile memory (Backup directory). Before doing this, it will be checked that the Backup directory has enough space to save the files. If the directory space is not enough, an error message will be shown and the program will exit the Safe Setup function.

Two activating procedures are available for Safe Setup:

- Select an installation file (for example, a .CAB cabinet file) from the Safe Setup mask.

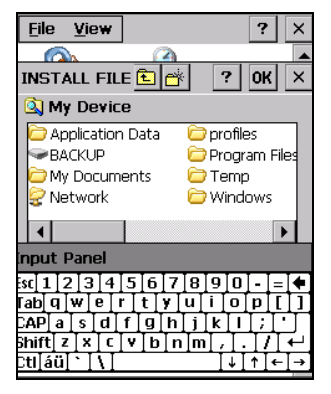

**Safe Setup First Mask** 

Then select \Windows or a relevant sub-directory in the path box. Then, Safe Setup will recognize the new files and directories present in the \Windows directory, and will copy them to the \Backup\Windows directory. At the next cold boot, these files will be restored (see par. [3.9\).](#page-72-0)

Simply skip the first mask either by closing it or by pressing the ESC key. When it closes, a new mask will pop up: it will enable any type of installation (even remote ones like ActiveSync® installations). Make sure the installation directory is \Windows or one of its sub-directories. After installation, tap OK: Safe Setup will save the new files in the \Backup\Windows directory.

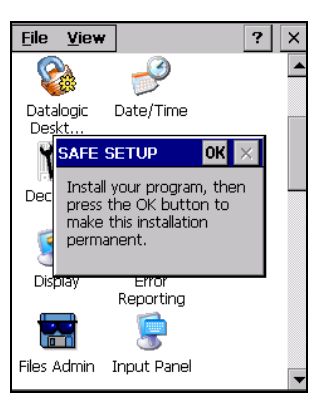

**Safe Setup Second Mask** 

**38** 

## <span id="page-58-1"></span>**3.7.4 Wireless Communications**

The WIRELESS COMMUNICATIONS applet provides management of the Wi-Fi Card and of the Bluetooth<sup>®</sup> module.

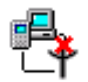

Select the WIRELESS COMMUNICATIONS applet by double tapping the Wireless Communications icon. The following window will appear:

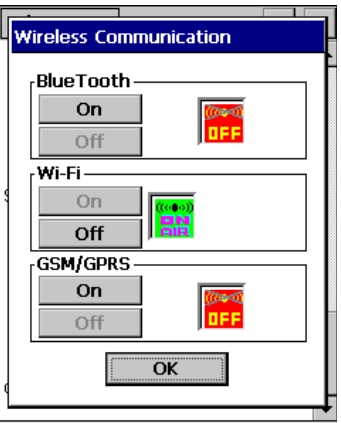

<span id="page-58-0"></span>**Wireless Communications Window**

# <span id="page-59-0"></span>**3.7.5 Ethernet Settings**

Datalogic Skorpio™ can be connected to an Ethernet network by inserting it into the Datalogic Skorpio™ Ethernet Multi Cradle.

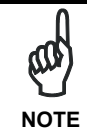

*Ethernet communication requires Datalogic Skorpio™ SW version 5.41 or later. Verify the software version by tapping on Software – Version in the Datalogic default home page. Otherwise, search for the file version.htm under the Windows folder.* 

When correctly inserted into the Ethernet Multi Cradle, the Ethernet driver installed on the mobile computer will automatically run, and using the DHCP service, will dynamically assign the IP Address.

- 1. From the Datalogic Skorpio™ open Internet Explorer>Internet Options and check *use LAN no autodial* then OK.
- 2. From the Datalogic Skorpio™ > Explorer, enter the IP address or the PC name in the address bar. You may be required to enter your network username and password. The LAN connection will take place and you will be able to see the PC shared folders and exchange files.

If your network provides Internet Service and does not use a proxy server you can directly access the Internet. Otherwise set the internet proxy parameters according to your network settings.

The LAN icon will appear on the Taskbar indicating the LAN connection status.

By double tapping on the LAN icon in the Taskbar, the LANNDS1 applet allows visualizing the TCP/IP information. Other information such as the MAC Address is available by tapping the Details... button.

**LANNDS1**  $OK$   $\times$ IP Information IPv6 Information Internet Protocol (TCP/IP). Address Type: DHCP IP Address: 172.16.6.225 Subnet Mask: 255.255.0.0 Default Gateway: LAN icon Renew Details...  $\blacksquare$ 4.48  $\blacksquare$ ा जि

parameters, you must open the LANNDS1 applet from the Network and Dial-up Connections applet in the Control Panel. This applet is only visible when the mobile computer is correctly inserted into the Ethernet Multi Cradle.

If it is necessary to set static TCP/IP

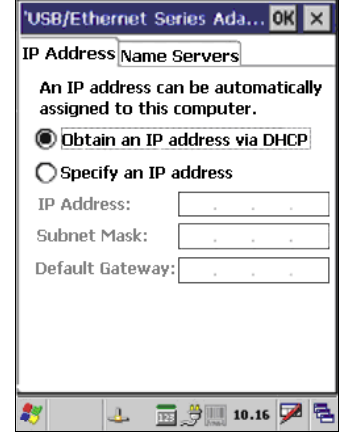

**Ethernet LANNDS1 Communications Window**

The IP Address belongs to Datalogic Skorpio™ while the MAC address is specific to each cradle slot.

# **3.7.6 Stylus Calibration**

You might need to recalibrate the touch screen (i.e. when you attempt to select one item with the stylus, another item is erroneously selected).

To recalibrate the touch screen, complete the following steps:

- 1. Select **Start > Settings > Control Panel > Stylus** to open the **Stylus Properties** dialog as shown in Figure 1.
- 2. Adjust **Double-Tap** sensitivity if needed or desired.
- 3. Select the **Calibration** tab to open the **Calibration** application.

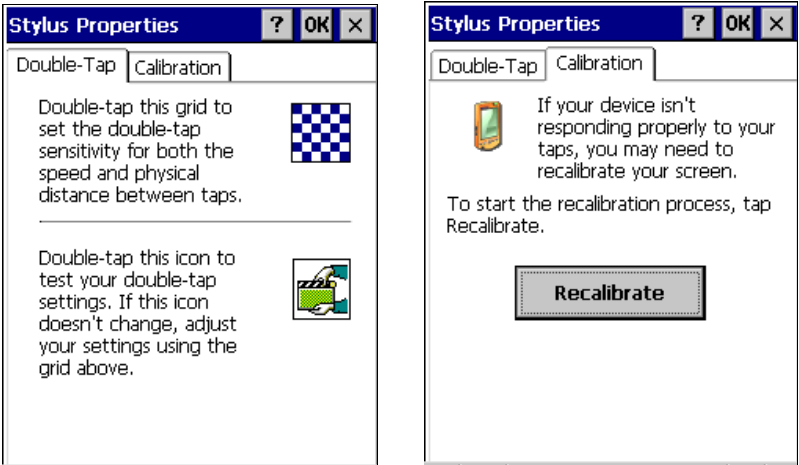

**Figure 1** 

- <span id="page-61-0"></span>4. Tap **Recalibrate** to open the **Calibration** screen shown in Figure 2.
- 5. Carefully press and briefly hold stylus on the center of the target. Repeat as the target moves around the screen. Press the **<ESC>** key to cancel the stylus calibration.
- 6. Press the **<ENTER>** key or tap the screen to accept the new calibration settings. Press the **<ESC>** key to keep the old settings.
- 7. New calibration settings are persistently saved in registry.

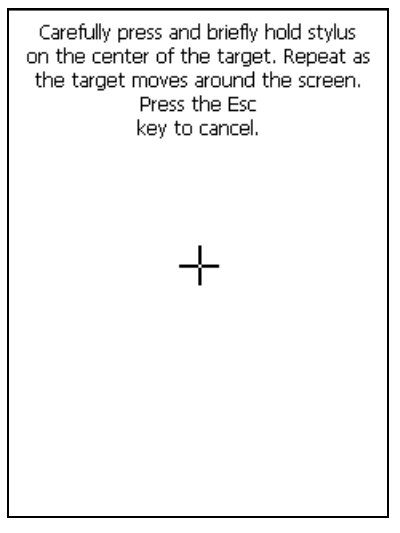

**Figure 2** 

### **Startup stylus calibration**

When starting the terminal, a stylus calibration screen comes up if valid calibration settings are not available. This happens in the following circumstances:

- 1. At the first startup of the terminal.<br>2. After restoring registry default se
- 2. After restoring registry default settings using the applet **Registry Admin** and performing a warm boot.
- 3. After a **Clean Boot**.
- 4. After a **Firmware Update** (see par.[3.10\)](#page-73-0).

# **3.8 WINDOWS CONNECTIONS**

To connect Datalogic Skorpio™ to another device (i.e. Host PC) from Windows, several programs are available. These programs require specific electrical connections in order to function properly.

# **3.8.1 Microsoft® ActiveSync®**

Microsoft® ActiveSync® gives you the possibility to connect your desktop computer to your Datalogic Skorpio™ and synchronize the information on them. Synchronization compares the data on the Datalogic Skorpio™ with that on the desktop computer and updates both computers with the most recent information.

With ActiveSync<sup>®</sup>, it is possible to:

- Back up and restore Datalogic Skorpio™ data.
- Copy files between Datalogic Skorpio™ and desktop computer.
- Synchronize files by selecting a synchronization mode.

You can establish an ActiveSync® connection to your Datalogic Skorpio™ through the following electrical interfaces:

- **USB** either directly or through the Datalogic Skorpio™ Single USB Cradle.
- **Bluetooth®** (see par. [3.8.3\)](#page-67-0).

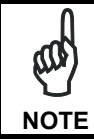

*If uploading/downloading files through an RS232 serial connection, Microsoft® ActiveSync® is not used. Refer to par. [3.8.2](#page-65-0) for details.* 

It is possible to constantly synchronize while connected to a desktop computer or, alternatively, synchronization can be performed only when the synchronize command is chosen. You can select which information types are synchronized and control how much data is synchronized.

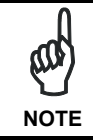

**44** 

*By default, ActiveSync*®  *does not automatically synchronize all types of information. Use ActiveSync*®  *options to turn synchronization on and off for specific information types.* 

For example:

Synchronize Microsoft Word and Microsoft Excel files between the Datalogic Skorpio™ and the desktop computer. The files will automatically be converted to the correct format.

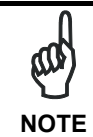

*Visit the following Microsoft Web site for the latest in updates, technical information, and samples:*

*http://www.microsoft.com/windowsmobile/resources/downloads* 

# **ActiveSync® Remote**

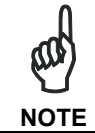

*Microsoft® ActiveSync® Remote is no longer supported in Windows CE. For backward compatibility you can download it from the internet. We suggest enabling the FTP Server and connecting to an FTP Client. See par. [3.8.4.](#page-70-0)*

# <span id="page-65-0"></span>**3.8.2 Uploading/Downloading Files through an RS232 Connection**

Files can be uploaded/downloaded through the device cradle connected via an RS232 cable.

Before performing this operation, it is first necessary to define the PC and the mobile computer settings and connection.

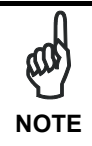

*If uploading/downloading files through a serial connection, Microsoft® ActiveSync® is not used.* 

#### **1 - PC Settings**

Follow the procedure to install the modem and define the connection settings:

- <span id="page-65-1"></span>a) Select Start ->Settings ->Control Panel and run the "Phone and Modem" options; choose the "Modem" tab and press the "Add" button to make the "Add Hardware Wizard" window appear;
- b) From the "Add Hardware Wizard" window choose "Don't detect my modem" and press the "Next" button. Then, choose "Standard Modem" from the "Manufacturer" list, and "Communications cables between two computers" from the "Models" list. Select the COM port to be used for connection and press the "Next" button. Now the modem is available on the installed modem list.
- c) From the same ("Add Hardware Wizard") window select the installed modem and press the "Properties" button to open a further window where selecting the "Modem" tab and changing the "Maximum port speed" to 115200. Then, press the "Ok" button and close all windows to return to Control Panel.
- d) From Control Panel choose "Network Connections" to open the related "New Connection Wizard" window. From this window press the "Next" button, choose "Set Up an advanced Connection" and press "Next" again. Then, choose "Accept Incoming Connections", press "Next", choose "Communications cables between two computers" and press "Next" again. Choose if VPN connections are allowed and press "Next". Then, it is necessary to select one or more users which can access the computer or eventually insert a new one through the "Add" button. Then press "Next" twice to complete the connection.

#### **2 - Mobile Computer Settings**

Follow the procedure to define the connection settings:

a) From the device desktop activate "Control Panel", then "Network and Dial-up connections" and choose "Make New Connection". From this window type your connection name, select "Direct Connection" and press "Next". From the device list select "Serial cable on COM1" and change the communication speed under "Configure" to 115200 baud. Then, press "Security Settings" and select the "Preview user name and password" flag. Press "Finish" to save the configuration and close all windows.

#### **3 –PC Connection**

Follow the procedure to start the connection from the PC side:

- a) Connect the device cradle to the PC through a serial cable (refer to the cradle Instruction Manual);
- b) Share the desired directories as if working in a typical network connection.

#### **4 –Mobile Computer Connection**

Follow the procedure to start the connection from the mobile computer side:

- a) Insert the mobile computer into the cradle.
- b) Activate "Control Panel"->"Network and Dial-up connections"->"<your connection name>". Within the "Enter Network Password" window insert user name and password (among those allowed in step d) of the PC Settings procedure) and press the "Ok" button. If the connection succeeds, the "Connected" message will appear within the "<your connection name>Status" window.
- c) Activate "My Device"; then, select "Address Bar" from the "View" menu, insert *\\<host name>* and press "Enter" from the keyboard. Insert user name, password and host domain within the new window.

Now, the directory list will display those directories previously shared by the PC. All directories can be managed as if working in a typical LAN connection.

# <span id="page-67-0"></span>**3.8.3 Bluetooth® Manager Device Setup**

In order to enable a Bluetooth<sup>®</sup> device for communication with the Datalogic Skorpio™ you must perform the discovery procedure and enable the device as follows:

- 1. Place the Bluetooth<sup>®</sup> device within the range of the Datalogic Skorpio™ (10 meters).
- 2. From the "Control Panel" main window double tap on the "Bluetooth" applet to open the Bluetooth® Manager Device window:

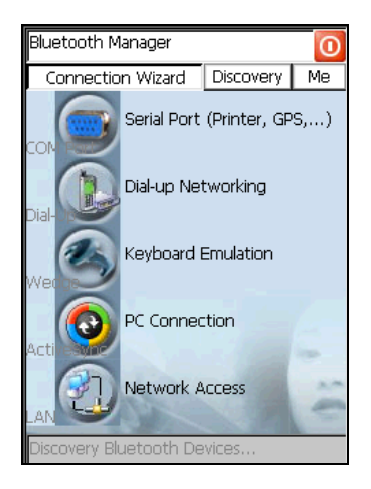

3. Tap on the "Me" button to enter the related window; then, tap on the "ON" button to activate the Bluetooth<sup>®</sup> module. The module activation may be also performed by using the WIRELESS COMMUNICATION applet as described in par. [3.7.4.](#page-58-1) 

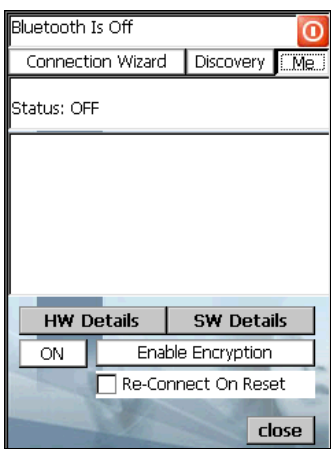

By tapping on the "HW Details" and "SW Details" buttons, information about the mobile computer Bluetooth® hardware and software will be displayed, while the "Enable Encryption" button starts encryption of the Bluetooth® communication data. If tapping on the "Close" button the Bluetooth<sup>®</sup> Manager Device window will be closed.

4. Tap on the "Discovery" button to enter the related window; then, tap on the "Scan" button to run the Discovery procedure:

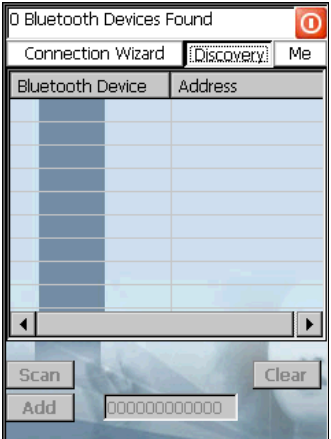

Once the Discovery procedure has been completed, select the desired Bluetooth<sup>®</sup> device from the list. It is also possible to digit (12 hexadecimal digits) the Bluetooth<sup>®</sup> address of the desired device by tapping on the "Add" button. The "Clear" button deletes all discovered devices from the list.

Download from Www.Somanuals.com. All Manuals Search And Download.

5. Once the desired Bluetooth® device has been selected, tap on the "Connection Wizard" button to enter the related window where selecting the connection type to be used for communication with the Bluetooth® device:

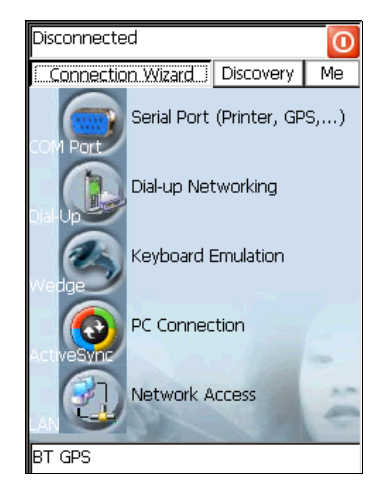

The "Serial Port" button starts communication through the Bluetooth® serial port COM 5.

The "Printer" button starts communication with a printer through the Bluetooth® serial port COM 5.

The "Kbd Emulation" button allows connection with a barcode reader using the keyboard emulation.

The "ActiveSync" button starts communication with a PC equipped with a Bluetooth® antenna and the related ActiveSync.

6. Hide the Bluetooth<sup>®</sup> Manager Device window by tapping on the available on each window or close it through the "Close" button available in the "Me" window (see step 3 of this procedure).

### **3.8.4 FTP Server Setup**

The Datalogic Skorpio™ Operating System includes a sample File Transfer Protocol (FTP) server. FTP is used for copying files to and from remote computer systems over a network using TCP/IP. You can establish a connection to your Datalogic Skorpio™ using its FTP Server through the following interfaces:

**WLAN** using the WiFi radio

**LAN** through the Datalogic Skorpio™ Ethernet Multi Cradle (see par. [3.7.5\)](#page-59-0) 

Proceed as follows:

REGEDIT4

1. Create a registry file (extension .reg) to setup and enable FTP Server communication. A simple example file for anonymous logon is given below:

```
[HKEY_LOCAL_MACHINE\Comm\FTPD] 
"DefaultDir"="\\"
"AllowAnonymousUpload"=dword:00000001 
"UseAuthentication"=dword:00000000 
"BaseDir"="\\" 
"IsEnabled"=dword:00000001 
"LogSize"=dword:00001000 
"DebugOutputMask"=dword:00000017 
"DebugOutputChannels"=dword:00000002 
"IdleTimeout"=dword:0000012c 
"AllowAnonymous"=dword:00000001 
"AllowAnonymousVroots"=dword:00000001
```
- 2. Copy this file to the Datalogic Skorpio™ using ActiveSync<sup>®</sup> or the RS232 protocol (par. [3.8.2\)](#page-65-1).
- 3. Launch the .reg file from the Datalogic Skorpio™.
- <span id="page-70-0"></span>4. Perform a warm boot on the Datalogic Skorpio™.
- 5. From the PC > Explorer address bar (or running an FTP Client from the PC), enter the Datalogic Skorpio™ IP address.

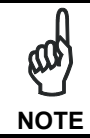

*For more information on FTP Client/Server connections refer to the following web page: http://msdn2.microsoft.com/en-us/library/aa922316.aspx.* 

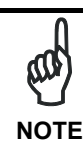

*Datalogic Skorpio™ Wi-FI models only (without Bluetooth® ) do not contain the FTP Server. If necessary you can install it from the CD-ROM in the Utilities folder.*
## **3.9 BACKUP DIRECTORY FILE MANAGEMENT**

All of the Windows CE system files reside in RAM (volatile memory) except for the Backup directory, which resides in FLASH (non-volatile memory). Therefore the contents of the Backup directory are persistent even if the mobile computer is rebooted or the battery pack is changed.

You can save your more important files that you don't want to lose due to mobile computer re-boot, in the Backup directory or create a sub-directory within Backup.

Even though the Windows Directory resides in RAM, it often contains files or subdirectories created by the user or by installation programs that you don't want to lose at re-boot. To keep these files persistent it is necessary to copy them to the directory \Backup\Windows. This directory doesn't exist originally (only Backup exists), and therefore it must be created. At the next cold boot, before activating the shell, Windows CE will copy the contents including all sub-directories of \Backup\Windows to \Windows.

Likewise, to maintain files that must be run at Windows CE startup, (i.e. .exe, .lnk, .vb, .htm, etc.), it is necessary to copy them to the directory \Backup\Startup. This directory does not exist originally (only Backup exists), and therefore it must be created. The application programs will be run after any type of re-boot (both warm and cold boot).

As an alternative to the Safe Setup function, it is possible to copy the .cab files to the directory \Backup\Cabfiles (the Cabfiles sub-directory doesn't exists originally and must therefore be created) and perform a mobile computer cold boot to have the application installed. Once these files are copied to the directory \Backup\Cabfiles, the application will be run after each re-boot.

From the second cold boot on, a message may be displayed such as "sapplication" name> is already installed. Re-install?". This message blocks the boot process. Press the [Enter] key to continue the system initialization.

Download from Www.Somanuals.com. All Manuals Search And Download.

## **3.10 FIRMWARE UPDATE**

The Datalogic Skorpio*™* is equipped with a tool that implements a firmware update service.

This tool, called **Datalogic Updater** (**DLUpdater**), is compatible with all hardware versions of the following WindowsCE 5.0 models:

Datalogic Skorpio*™*; Datalogic Jet*™*; Datalogic Kyman*™*; Datalogic Memor*™*.

The DLUpdater, that is automatically invoked at startup, search for a potential update file (**DLUpdate.bin**) in the storage card. If it finds it, it proceeds to update only the components that are damaged or not updated. An update can be explicitly invoked by running the application **DLUpdater.exe**, provided together with the update file. The update must be contained in folder "\Storage Card".

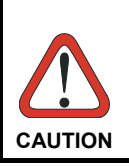

*It is advisable, even if not binding, to connect the terminal to an external power source before starting the update process. This prevents the terminal from turning off while running and avoids a corruption of flash content.* 

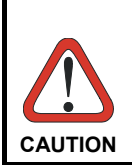

*After the update process, all the data stored in the backup folder could be irreparably lost, as well as the device configuration (even that one stored in persistent memory). Therefore, before starting a firmware update it is advisable to run a backup copy of the data you want to preserve on SD Card or on PC (e.g. using ActiveSync).* 

## **Retrieving a Firmware Image Update**

The following instructions use Internet Explorer to retrieve the most current firmware image.

- 1. Launch Internet Explorer on your PC and navigate to [www.mobile.datalogic.com.](http://www.mobile.datalogic.com/)
- 2. Navigate the Downloads section of the web site.
- 3. Select the product, desired language, and software updates. Click Go!
- 4. Select the file you want to download, then click Save and navigate to the location where you want to save the firmware files.
- 5. Click Save again to begin copying the files to your local machine (or local network location).

## **Firmware Update Procedure**

- 1. Download the update from the web site (see previous par.). It is a zip file containing the files:
	- **DLUpdater.exe** that starts the update;
	- **DLUpdate.bin**  binary file containing the updated firmware;
- 2. Copy the files **DLUpdater.exe** (optional) and **DLUpdate.bin** on a Mini SD card.
- 3. Insert the Mini SD card in the terminal slot (see par.[1.4\)](#page-24-0).
- 4. Open the folder **"\Storage Card"** on the terminal and run DLUpdater.exe (double tap the icon). As an alternative, you can also perform a reboot of the terminal (warm or cold).
- 5. The message shown in figure 1 will come up on the screen. It informs that DLUpdater found a firmware update in "**\Storage Card\DLUpdate.bin"**. It also warns the user that by proceeding with the terminal firmware upgrade all data and configurations (registry) may be lost. Select **<YES>** to continue, **<NO>** to cancel operations.
- 6. DLUpdater detects whether an external power source is present. If not, a warning will come up on the screen asking for a confirmation before carrying on (see figure 2).

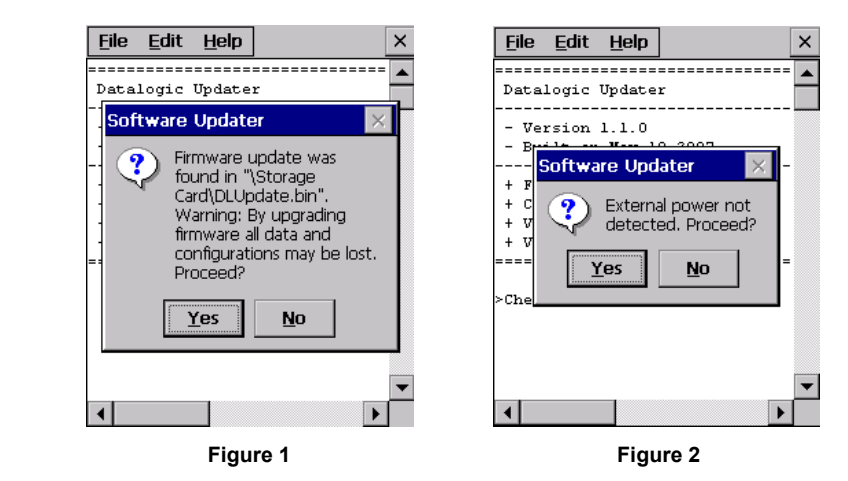

7. DLUpdater performs all the necessary operations of check, update and verify and, if no errors occur during the update, terminates the running invoking a cold boot of the terminal, so that the update process could be completed.

Download from Www.Somanuals.com. All Manuals Search And Download.

8. Following the operating system upgrade, the message shown in figure 3 may come up at the terminal startup. It informs the user that a flash disk formatting (folder **\backup**) would required for a clean update and asks whether to proceed with this operation. Select **<YES>** to format the flash disk. Select **<NO>** to preserve the current data stored in the backup folder. Sometimes the update process may force a flash format. In these cases the data stored in the backup folder will be irreparably lost. It is therefore recommended to run a backup of the data you want to preserve before starting a firmware update.

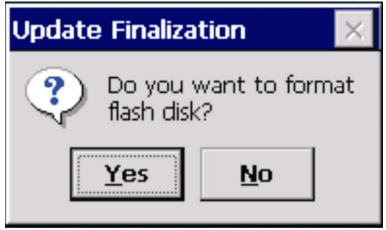

**Figure 3** 

# **4 MAINTENANCE**

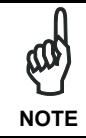

*Rechargeable battery packs are not initially charged. Therefore the first operation to perform is to charge them. See below.*

## **4.1 CHARGING THE BATTERY PACK**

The battery pack autonomy varies according to factors, such as the frequency of barcode scanning, RF usage, etc.

When the battery pack is low, the LED positioned at the right side of the display blinks red.

It is possible to recharge the battery pack by using the PG5-20 MiniUSB AC/DC Power Supply directly connected to the Datalogic Skorpio™.

Alternatively, it is also possible to recharge the battery pack by using the Datalogic Skorpio™ Single USB Cradle or one of the Datalogic Skorpio™/F-COLOR cradles (even when not connected to the host).

During the charging process the LED positioned at the right side of the display is red constant. Once the charging process has been completed this LED is green constant (see par. [3.5\)](#page-46-0).

If the battery pack is removed from the mobile computer, it can be recharged by inserting it into the MBC8600 Multi-Battery Charger.

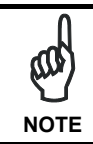

*The battery pack autonomy varies according to many factors, such as the frequency of barcode scanning, RF usage, battery life, storage, environmental conditions, etc.*

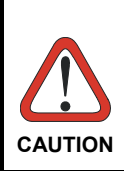

*If the battery pack is new or has not been recharged for a long time, it is necessary to perform two or three charging and discharging cycles (complete use) before it can reach its maximum charge capability.* 

*The maximum time required to recharge a completely run-down battery pack is 4 hours if recharged into the mobile computer.* 

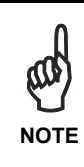

*Even if the storage temperature range is wider, In order to achieve the longest battery life, store the terminal and the spare batteries between 20 to 30 ºC (68 to 86 ºF).* 

*The Batteries must be charged at a temperature ranging from 0° to +45 °C (+32° to +113 °F).* 

## **4.2 REPLACING THE BATTERY PACK**

## **4.2.1 Datalogic Skorpio™ Models**

To correctly replace the battery pack, proceed as follows.

- 1. Turn off the Datalogic Skorpio™.
- 2. Turn the battery lock screw to the open position (horizontal), then pull the lock runner up, as indicated in the figure below.

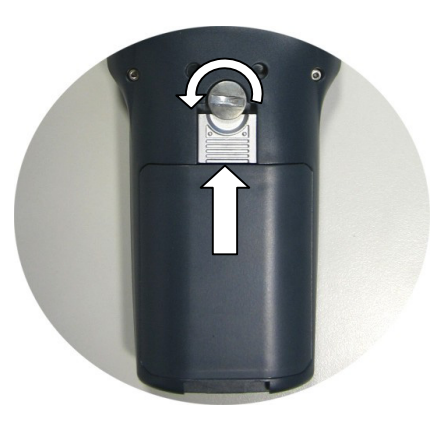

3. Remove the battery pack.

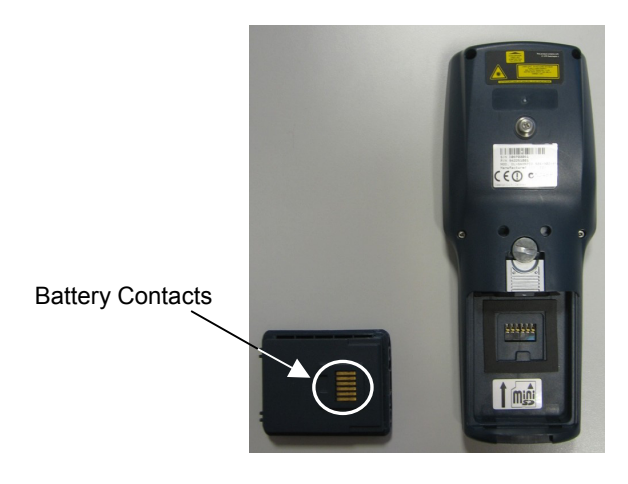

Download from Www.Somanuals.com. All Manuals Search And Download.

4. To correctly insert the new battery pack, first insert the bottom and then the upper part of the battery pack into the slot as indicated in the following figure:

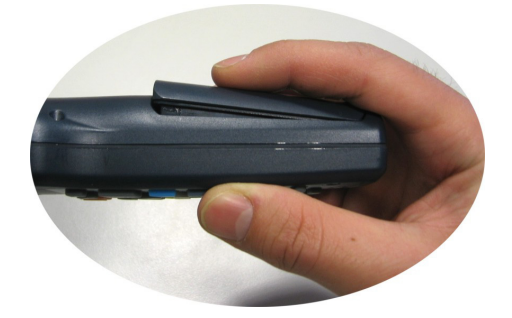

5. Press it until the battery latch is automatically closed.

## **4.2.2 Datalogic Skorpio-GUN™ Models**

To correctly replace the battery pack, proceed as follows.

- 1. Turn off the Datalogic Skorpio-GUN™.
- 2. Remove the battery pack, by pulling the battery latch down.

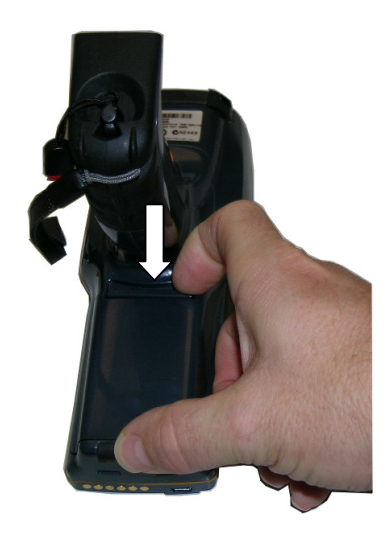

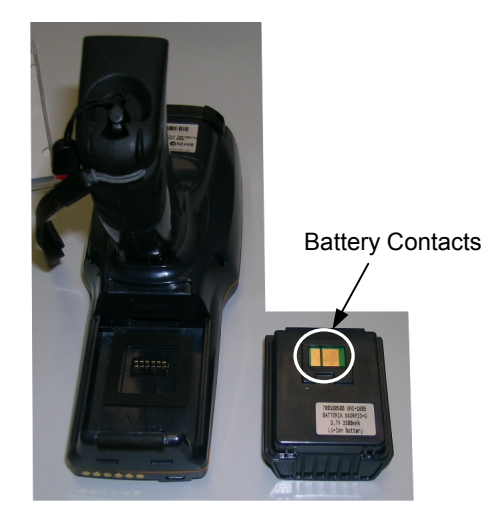

3. To correctly insert the new battery pack, first insert the bottom and then the upper part of the battery pack into the slot as indicated in the following figure:

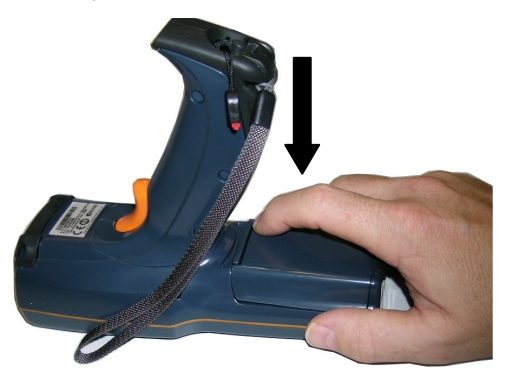

4. Press it until the battery latch is automatically closed.

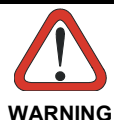

*Use only a Datalogic Mobile approved power supply. Use of an alternative power supply will void the product warranty and may cause product damage. Do not apply voltages to the batteries contacts.* 

*Risk of explosion if the battery is replaced by an incorrect type.* 

*Do not use the batteries of this terminal to power devices different from this mobile computer.* 

*Do not place the battery in or near a fire or heat as they may explode.* 

*Do not place the battery in direct sunlight, or use or store the battery inside unventilated areas in hot weather. Doing so may cause the battery to generate heat, explode or ignite. Using the battery in this manner may also result in a loss of performance and a shortened life expectancy.* 

*Do not place the battery in microwave ovens, high pressure containers, or on induction cookware.* 

*Immediately discontinue use of battery if, while using, charging or storing the battery, the battery emits an unusual smell, feels hot, changes colour or shape, or appears abnormal in any other way.* 

*Do not short-circuit the battery contacts. Accidental short-circuiting can occur when a metallic object such as a coin, clip, or pen causes direct connection of the contacts of the battery (these look like metal strips on the battery).* 

*Do not carry or store battery pack together with metal objects (this might happen, for example, when you carry a spare battery in your pocket or purse). Short-circuiting the terminals may damage the battery or the connecting object.* 

*Do not pierce the battery pack with nails, strike it with a hammer, step on it or otherwise subject it to strong impacts or shocks.* 

*Do not solder directly onto the battery pack.* 

*Do not disassemble or modify the battery. The battery contains safety and protection devices, which, if damaged, may cause the battery to generate heat, explode or ignite.* 

*Do not expose the battery pack to liquids.* 

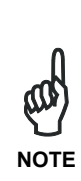

*In order to guarantee an adequate operating autonomy, when replacing the battery pack the mobile computer checks the battery energy level. If the battery is not sufficiently charged, Datalogic Skorpio™ does not turn on (when pressing the ON button). In this case, either substitute the battery pack with a charged one (sufficiently charged) or insert Datalogic Skorpio™ into a powered cradle or plug it into the direct power supply.*

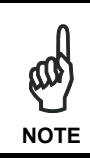

*Due to a large internal capacitor, Datalogic Skorpio™ can remain on for about two minutes with no loss of data in the volatile memory, for example when replacing the battery pack.*

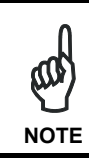

*To achieve the best battery life, turn off the radios not in use.* 

# **4.3 COMPACT FLASH AND SECURE STORAGE CARDS**

The Datalogic Skorpio™ supports both Compact Flash and Mini Secure Digital storage cards.

The Mini SD storage card slot accepts storage cards only, while the Compact Flash card slot accepts either a storage card or the 802.11b/g radio card.

To install a Compact Flash, it is recommended to contact a Datalogic representative for technical assistance since to access the card slot it is necessary to open the mobile computer by removing its screws and causes warranty loss.

The Mini Secure Digital storage card can be installed by removing the battery, without opening the mobile computer see par. 1.4.

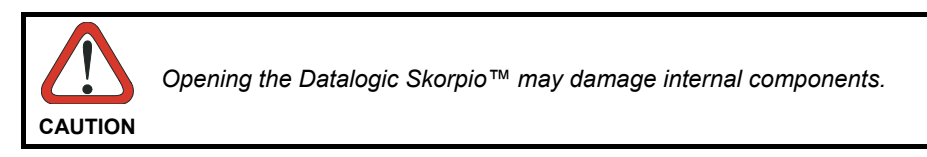

## **4.4 CLEANING THE MOBILE COMPUTER**

Periodically clean the Datalogic Skorpio™ with a slightly dampened cloth.

Do not use alcohol, corrosive products or solvents.

# **5 TECHNICAL FEATURES**

## **5.1 TECHNICAL DATA**

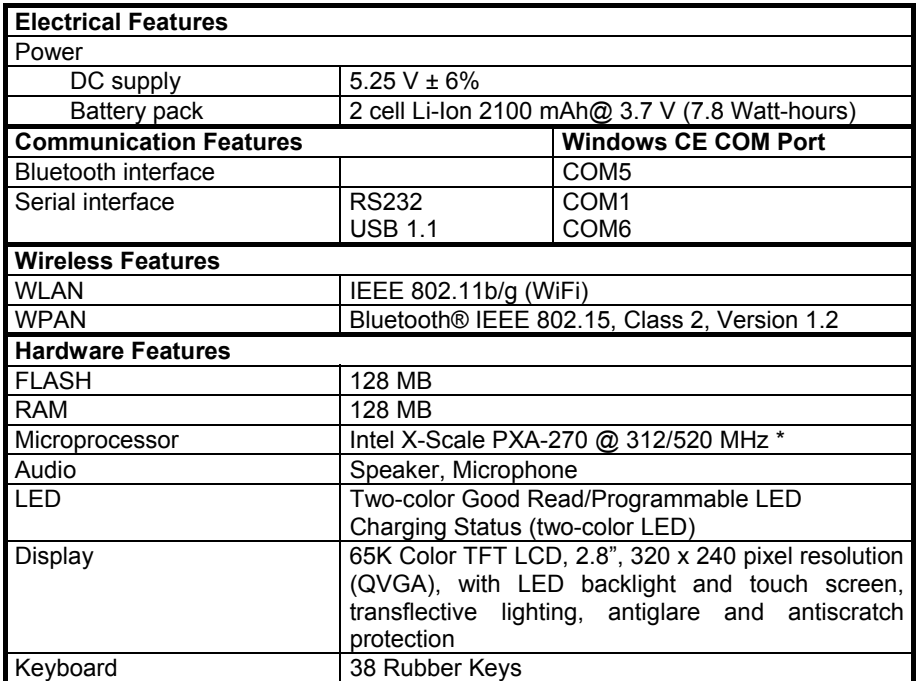

\* Depending on models.

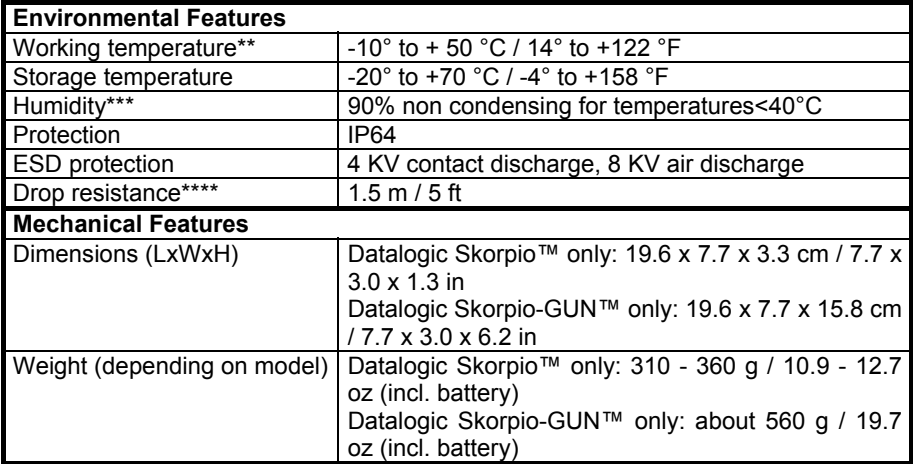

\*\* Close to the limits of the working temperature, some display and/or battery performance degradation may occur.

\*\*\* Multiple rapid humidity and/or temperature variations may cause condensing.

\*\*\*\* Multiple drops can permanently damage the device.

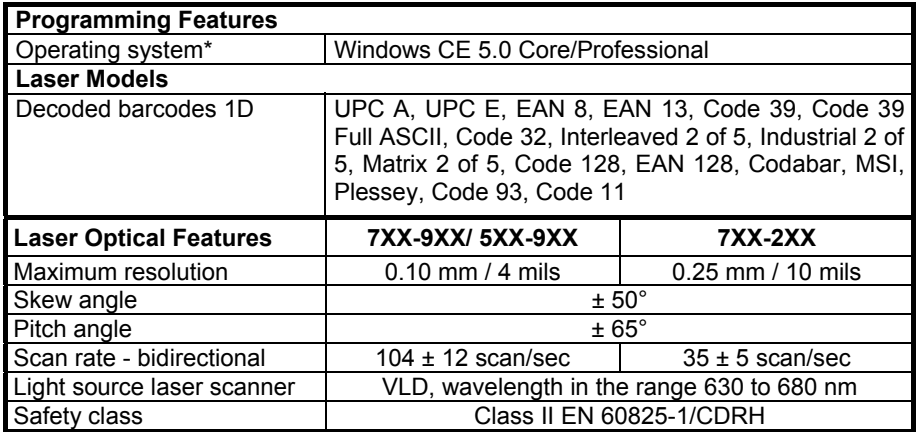

\* Depending on models.

## **5.2 READING DIAGRAMS**

### **Datalogic Skorpio™ and Datalogic Skorpio-GUN™ XXX-9XX**

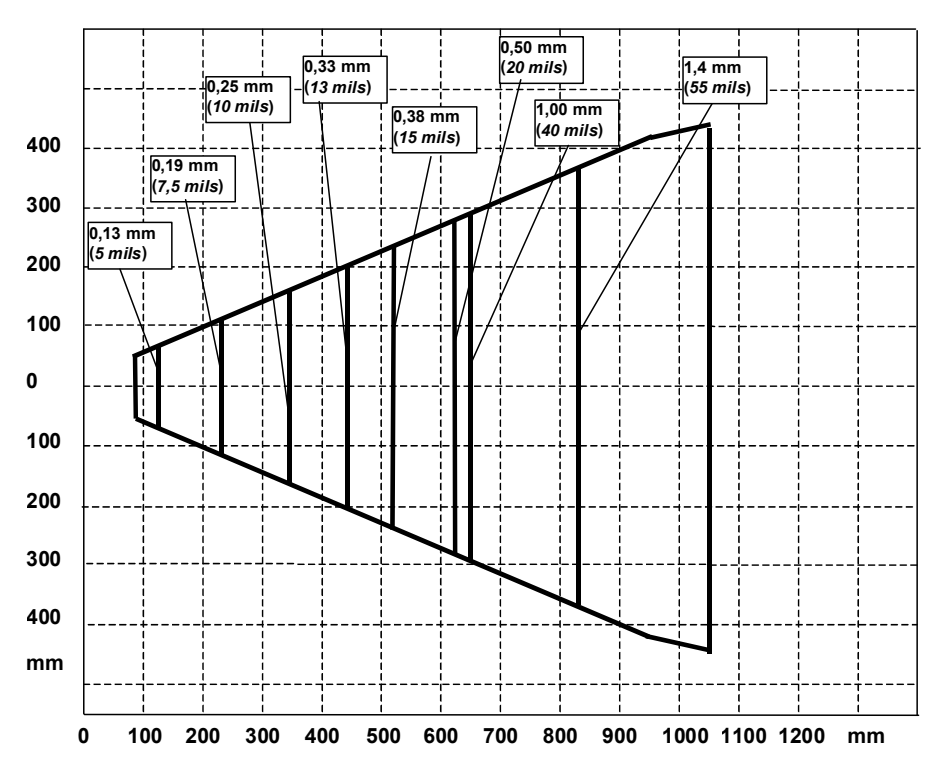

Guaranteed Reading Diagram at 47° - Reading Zones (10° skew angle)

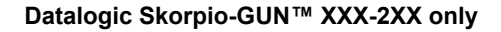

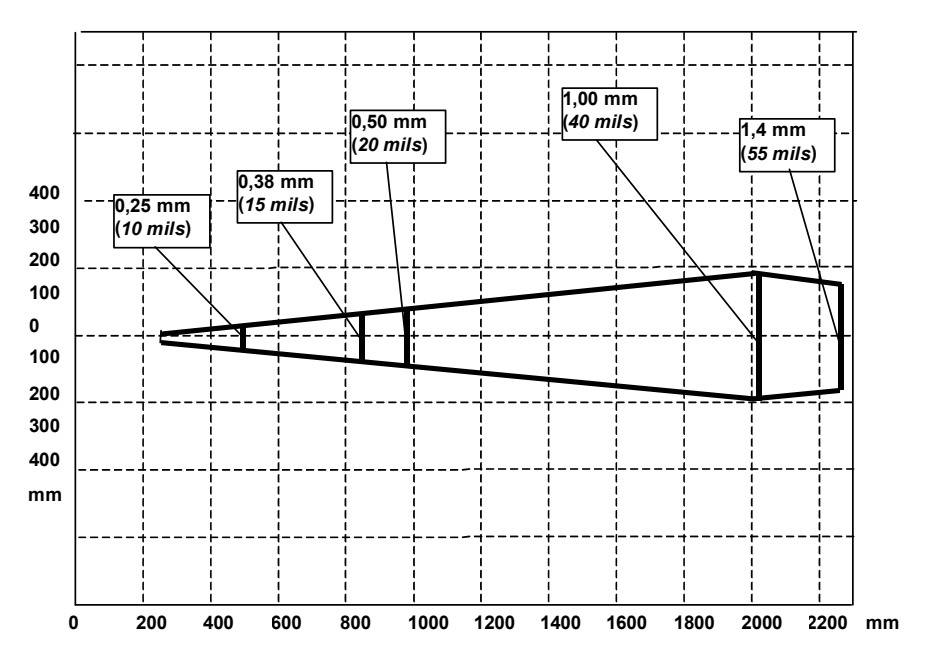

Guaranteed Reading Diagram - Reading Zones (10° skew angle)

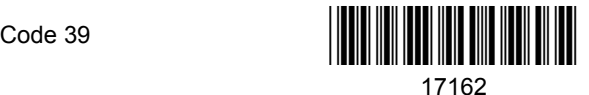

2/5 Interleaved

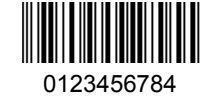

EAN 13

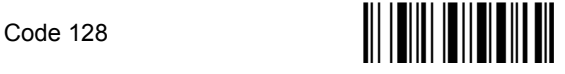

test

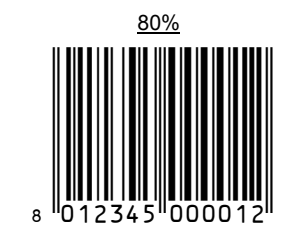

EAN 8

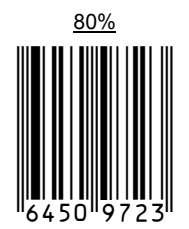

# **High Density Codes**

Download from Www.Somanuals.com. All Manuals Search And Download.

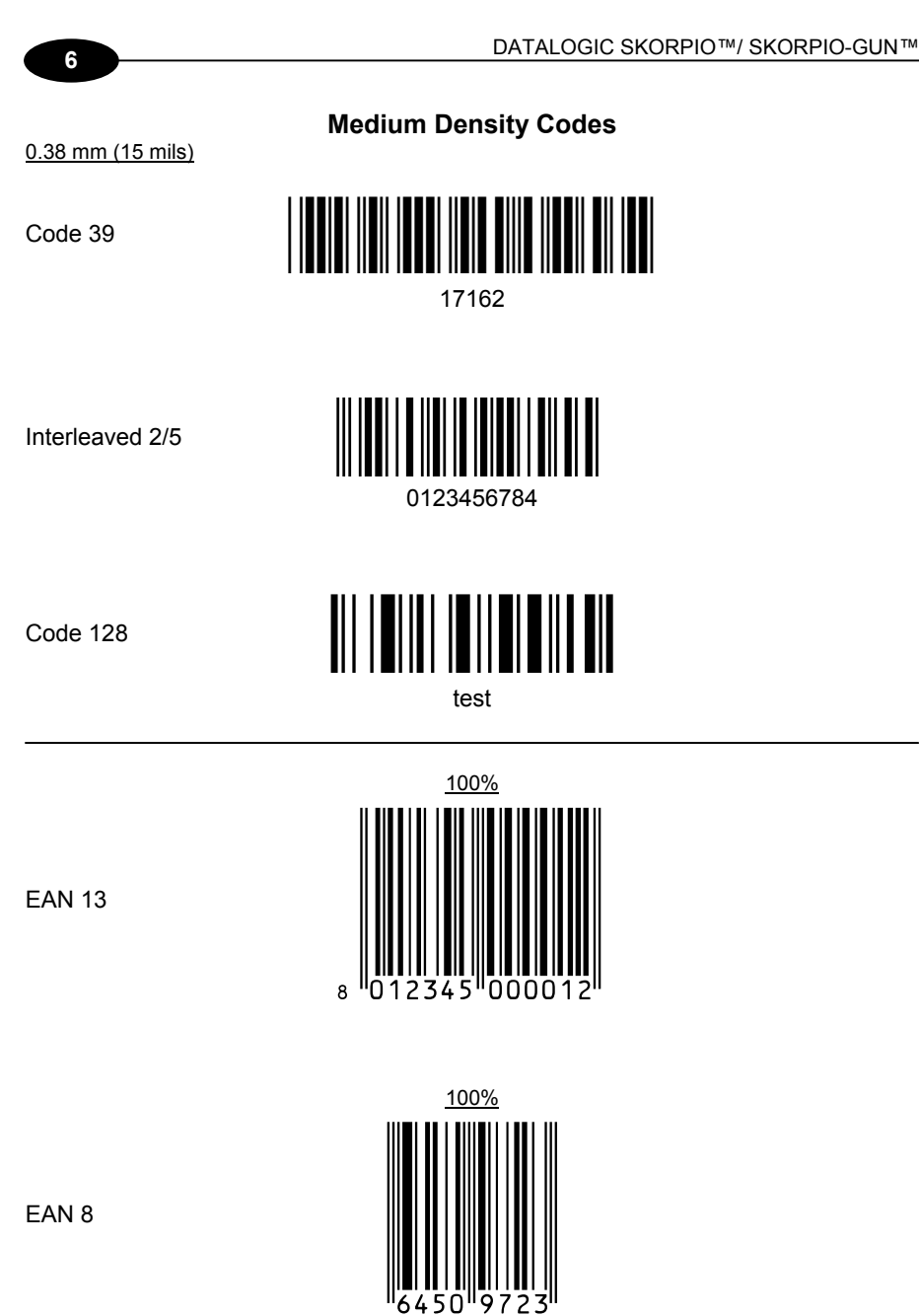

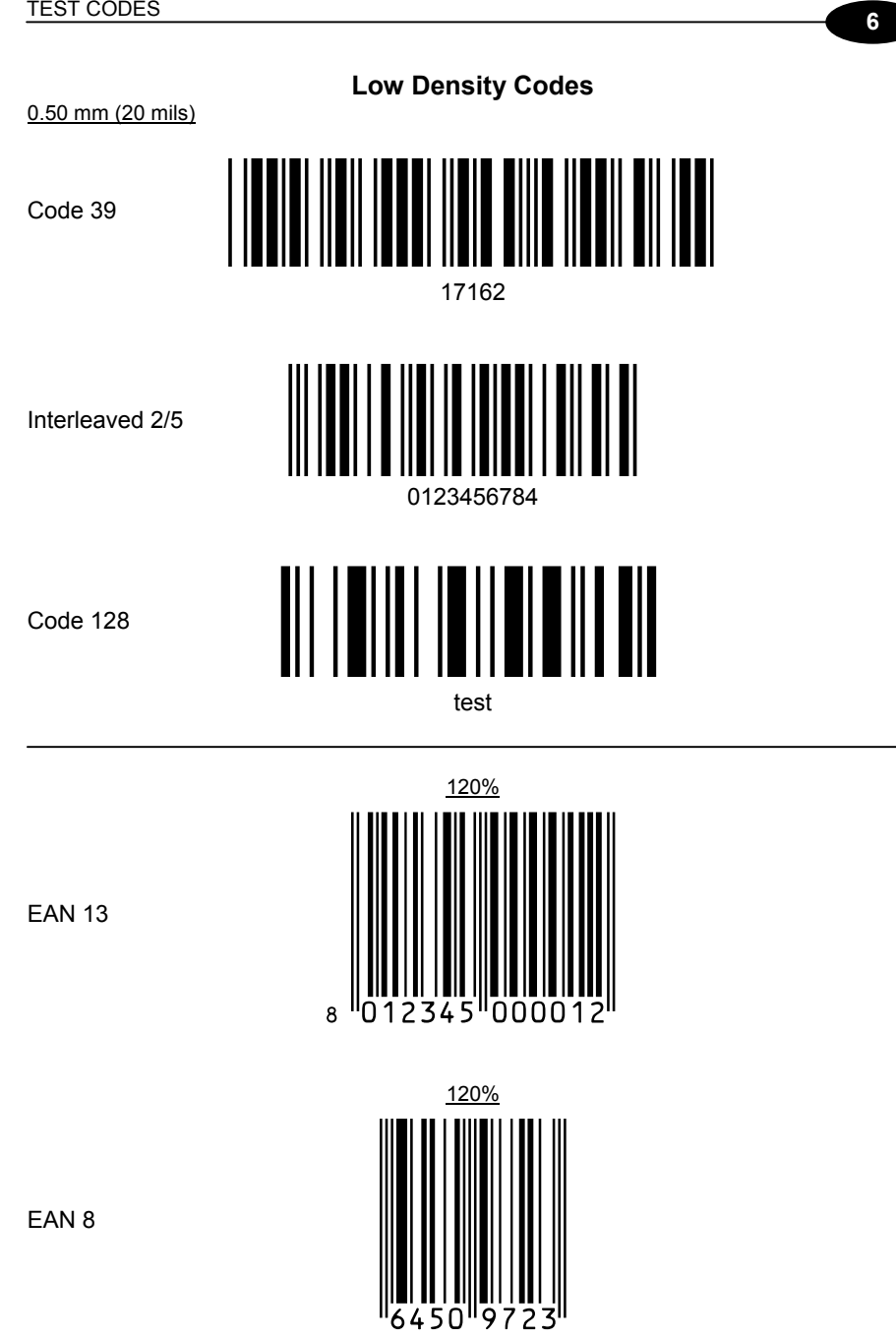

# **GLOSSARY**

#### **Access Point**

A device that provides transparent access between Ethernet wired networks and IEEE 802.11 interoperable radio-equipped mobile units. Hand-held mobile computers, PDAs or other devices equipped with radio cards, communicate with wired networks using Access Points (AP). The mobile unit (mobile computer) may roam among the APs in the same subnet while maintaining a continuous, seamless connection to the wired network.

#### **Barcode**

A pattern of variable-width bars and spaces which represents numeric or alphanumeric data in binary form. The general format of a barcode symbol consists of a leading margin, start character, data or message character, check character (if any), stop character, and trailing margin. Within this framework, each recognizable symbology uses its own unique format.

#### **Baud Rate**

A measure for data transmission speed.

#### **Bit**

Binary digit. One bit is the basic unit of binary information. Generally, eight consecutive bits compose one byte of data. The pattern of 0 and 1 values within the byte determines its meaning.

#### **Bluetooth®**

A standard radio technology using a proprietary protocol. The onboard Bluetooth module in the mobile computer is compatible with the 1.2 protocol.

#### **Byte**

On an addressable boundary, eight adjacent binary digits (0 and 1) combined in a pattern to represent a specific character or numeric value. Bits are numbered from the right, 0 through 7, with bit 0 the low-order bit. One byte in memory can be used to store one ASCII character.

#### **Decode**

To recognize a bar code symbology *(e.g.,* Codabar, Code 128, Code 3 of 9, UPC/EAN, etc.) and analyze the content of the bar code scanned.

#### **DHCP**

Dynamic Host Configuration Protocol. A set of rules used by a device (such as a [computer](http://en.wikipedia.org/wiki/Computer), [router](http://en.wikipedia.org/wiki/Router) or networking adapter) to request and obtain an Internet address from a server which has a list of addresses available for assignment.

#### **EEPROM**

Electrically Erasable Programmable Read-Only Memory. An on-board non-volatile memory chip.

#### **Flash Disk**

Non-volatile memory for storing application and configuration files.

#### **Host**

A computer that serves other mobile computers in a network, providing services such as network control, database access, special programs, supervisory programs, or programming languages.

#### **Liquid Crystal Display (LCD)**

A display that uses liquid crystal sealed between two glass plates. The crystals are excited by precise electrical charges, causing them to reflect light outside according to their bias. They use little electricity and react relatively quickly. They require external light to reflect their information to the user.

#### **Light Emitting Diode (LED)**

A low power electronic light source commonly used as an indicator light. It uses less power than an incandescent light bulb but more than a Liquid Crystal Display (LCD).

#### **RAM**

Random Access Memory. Data in RAM can be accessed in random order, and quickly written and read.

#### **RF**

Radio Frequency.

#### **RTC**

Real Time Clock.

## **A**

Accessories; 10 Available Models; 3

### **B**

Backup Directory File Management; 53 Belt Clip; 7 Bluetooth Approval; viii Bluetooth® Manager Device Setup; 48 Buttons; 35

### **C**

Capture; 34 Charging the Batteries; 57 Cleaning the Mobile Computer; 64 Compact Flash and Secure Storage Cards; 64 Connections; 11 Connection to USB peripherals; 12 Ethernet Connection; 14 Modem Connection; 14 RS232 Connection; 13 USB Connection; 11 WLAN Connection; 15 WPAN Connections; 17 Control Panel; 35

## **D**

Data Capture; 21 Laser Data Capture; 21 Data Capture Configuration; 29 Datalogic Skorpio™ Description; 1 Default Settings; 33 Description of the Keys; 22

#### **E**

End User License Agreement; v Ethernet Cradle Settings; 40

#### **F**

FCC Compliance; xv Files Admin; 37 Firmware Update; 54 FTP Server Setup; 51

#### **G**

General View; xviii Glossary; 72

#### **L**

Laser Safety; ix LED Class; xiii LED Status; 27

#### **M**

Maintenance; 57 Microsoft<sup>®</sup> ActiveSync<sup>®</sup>; 44 Mini SD card; 5

#### **P**

Package Contents; 3 Patents; xv Power Supply; viii

#### **R**

Radio Compliance; xiii Reader Parameters; 31 Reading Diagrams; 67 References; vii Registry; 36 Replacing the Batteries; 59 Resetting the Skorpio; 25

#### **S**

Safe Setup; 37 Safety Regulations; viii SAR Compliance; xv Save Session; 37 Scan Parameters; 31 Services and Support; vii Startup; 18 Status Indicators; 27 Stylus; 9 Stylus Calibration; 42

### **T**

Taskbar; 28 Technical Data; 65 Technical Features; 65 Test Codes; 69

#### **U**

Uploading/Downloading Files through an RS232 Connection; 46 Using the Stylus; 20

#### **W**

WEEE Compliance; xvi Windows Connections; 44 Wireless Communication; 39 Wrist Strap: 9

**Datalogic Mobile S.r.l. Via S. Vitalino 13 40012 - Lippo di Calderara Bologna - Italy** 

dichiara che declares that the déclare que le bescheinigt, daß das Gerät declare que el

#### **Datalogic Skorpio XXX-YYY-ZZZ**

e tutti i suoi modelli and all its models et tous ses modèles und seine Modelle y todos sus modelos

sono conformi alle Direttive del Consiglio Europeo sottoelencate: are in conformity with the requirements of the European Council Directives listed below: sont conformes aux spécifications de la Directives de l'Union Européenne ci-dessous: der nachstehenden angeführten Direktiven des Europäischen Rats: cumple con los requisitos de las Directivas del Consejo Europeo, según la lista siguiente:

#### *1999/5/EEC R&TTE*

Questa dichiarazione è basata sulla conformità dei prodotti alle norme seguenti: This declaration is based upon compliance of the products to the following standards: Cette déclaration repose sur la conformité des produits aux normes suivantes: Diese Erklärung basiert darauf, daß das Produkt den folgenden Normen entspricht: Esta declaración se basa en el cumplimiento de los productos con las siguientes normas:

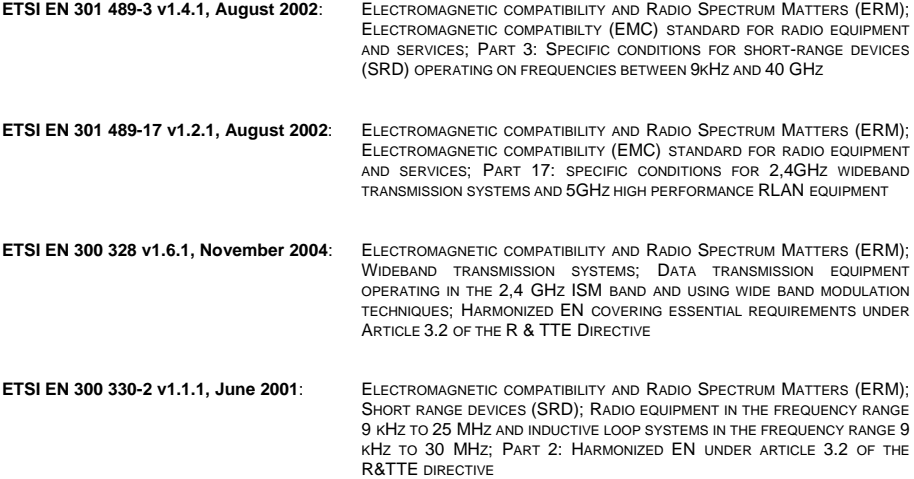

**EN 60950-1, December 2001**: I

nFORMATION T ECHNOLOGY EQUIPMENT – SAFET Y – PART 1: GENERAL REQUIREMENTS

Lippo di Calderara, M arch 9th, 2007

Role Chientard'

Paola C hientaroli Qualit y Assurance Manager

**Datalogic Mobile S.r.l. Via S. Vitalino 13 40012 - Lippo di Calderara Bologna - Italy** 

dichiara che declares that the déclare que le bescheinigt, daß das Gerät declare que el

#### **Datalogic Skorpio G XXX-YYY-ZZZ**

e tutti i suoi modelli and all its models et tous ses modèles und seine Modelle y todos sus modelos

sono conformi alle Direttive del Consiglio Europeo sottoelencate: are in conformity with the requirements of the European Council Directives listed below: sont conformes aux spécifications des Directives de l'Union Européenne ci-dessous: der nachstehenden angeführten Direktiven des Europäischen Rats: cumple con los requisitos de las Directivas del Consejo Europeo, según la lista siguiente:

#### *1999/5/EEC R&TTE*

Questa dichiarazione è basata sulla conformità dei prodotti alle norme seguenti: This declaration is based upon compliance of the products to the following standards: Cette déclaration repose sur la conformité des produits aux normes suivantes: Diese Erklärung basiert darauf, daß das Produkt den folgenden Normen entspricht: Esta declaración se basa en el cumplimiento de los productos con las siguientes normas:

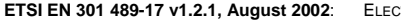

**ETSI EN 301 489-17 v1.2.1, August 2002**: ELECTROMAGNETIC COMPATIBILITY AND RADIO SPECTRUM MATTERS (ERM); ELECTROMAGNETIC COMPATIBILITY (EMC) STANDARD FOR RADIO EQUIPMENT AND SERVICES; PART 17: SPECIFIC CONDITIONS FOR 2,4GHZ WIDEBAND TRANSMISSION SYSTEMS AND 5GHZ HIGH PERFORMANCE RLAN EQUIPMENT

**ETSI EN 300 328 v1.6.1, November 2004**: ELECTROMAGNETIC COMPATIBILITY AND RADIO SPECTRUM MATTERS (ERM); WIDEBAND TRANSMISSION SYSTEMS; DATA TRANSMISSION EQUIPMENT OPERATING IN THE 2,4 GHZ ISM BAND AND USING WIDE BAND MODULATION TECHNIQUES; HARMONIZED EN COVERING ESSENTIAL REQUIREMENTS UNDER ARTICLE 3.2 OF THE R & TTE DIRECTIVE

**EN 60950-1, December 2001**: INFORMATION TECHNOLOGY EQUIPMENT – SAFETY – PART 1: GENERAL **REQUIREMENTS** 

Lippo di Calderara, March 9th, 2007

 $90.00.0000$ 

Paola Chientaroli Quality Assurance Manager

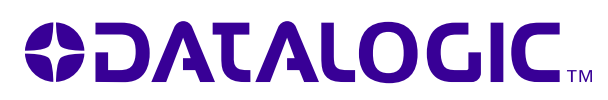

**www.mobile.datalogic.com**

**World wide Sales Network available from: www.mobile.datalogic.com/contacts**

> **Datalogic Mobile S.r.l.** Via S. Vitalino, 13

40012 Lippo di Calderara di Reno Bologna - Italy Telephone: (+39) 051-3147011 Fax: (+39) 051-3147561

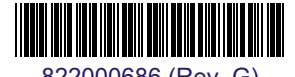

©2008 Datalogic Mobile S.r.l. 822000686 (Rev. G) 07/08

Free Manuals Download Website [http://myh66.com](http://myh66.com/) [http://usermanuals.us](http://usermanuals.us/) [http://www.somanuals.com](http://www.somanuals.com/) [http://www.4manuals.cc](http://www.4manuals.cc/) [http://www.manual-lib.com](http://www.manual-lib.com/) [http://www.404manual.com](http://www.404manual.com/) [http://www.luxmanual.com](http://www.luxmanual.com/) [http://aubethermostatmanual.com](http://aubethermostatmanual.com/) Golf course search by state [http://golfingnear.com](http://www.golfingnear.com/)

Email search by domain

[http://emailbydomain.com](http://emailbydomain.com/) Auto manuals search

[http://auto.somanuals.com](http://auto.somanuals.com/) TV manuals search

[http://tv.somanuals.com](http://tv.somanuals.com/)